# OPERATION INSTRUCTION

4-Wire IP Video Door Phone

10'' Touch Screen Series

User Manual

#### **Statement**

\* If there is any doubt or disputable regarding information in this manual, you can call our company for clarification.

\* There maybe some differences between the descriptions provided here and the actual devices, as our products are constantly developing and upgrading. We apologize if this manual does not contain all of the latest updates.Thanks.

# **Limitation Of Liability**

- $\%$  This users' manual is supplied 'as is', with no warranties, be it expressed or implied, including, but not limited to, the implied warranties of merchantability, suitability for any exact purpose, or non-infringement of any third party's rights.
- $\%$  This publication may include technical inaccuracies or typos. The manufacturer holds the right to introduce any changes to the information contained herein, for any purpose, including but not limited to, improvements of the publications and/or related to the product, at any time, without prior notice.

## **Disclaimer Of Warranty**

The supplier shall not be liable to any party or any person, except for replacement or reasonable maintenance of this product, for the cases, included but not limited to the following:

- $\%$  Any damage or loss, including but not limited to: direct/indirect, consequential, special, exemplary, arising out of or related to the product;
- $\%$  Inappropriate use or negligence of the user in operation of the product, resulting in personal injury or any damage;
- $\%$  Unauthorized disassembly, repair or modification of the product by the user;
- $\%$  Any problems or consequential inconvenience, loss or damage, caused by connecting this product to devices of the third parties;
- $\%$  Any claim or action for damages, brought by any photogenic subject, be it a person or organization, due to violation of privacy whereby the pictures taken by the device and/or saved data become public or are used for the purposes other than intended.

### **Safety Instructions**

- $\%$  Read these instructions and keep them in a safe place for future reference.
- $\%$  Please refer all work related to the installation of this product to qualified service personnel or system technician.
- $\%$  Do not operate the appliance beyond its specified temperature, humidity or power source ratings.
- Securely install the devices on vertical surfaces (solid walls/doors) not prone to vibration or impact. ※
- $\%$  Install the devices away from heat sources such as radiators, heat registers and stoves. Installation of the terminal near consumer electronics devices, e.g. stereo receiver/amplifiers and televisions, is permitted as long as the air surrounding the terminal does not exceed the above mentioned temperature range.
- $\%$  Handle the appliance with care. Do not strike or shake, as this may damage the device.
- $\%$  The doorbell/camera units should be fitted with an approved weather shield if the chosen position is in direct sunlight, or in contact with rain, snow or irrigation sprinkler systems.
- $\%$  Do not use strong or abrasive detergents when cleaning the appliance body. When the dirt is hard to remove, use a mild detergent and wipe gently.
- $\%$  Do not overload outlets and extension cords as this may result in a risk of fire or electric shock. Distributing, copying, disassembling, reverse compiling, reverse engineering, and also exporting in violation of export laws of the software provided with this product, is expressly prohibited.

### **Caring For The Environment By Recycling**

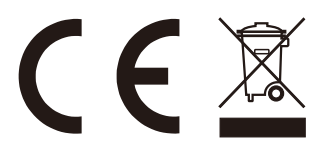

When you see this symbol on a product, do not dispose of the product with residential or commercial waste.

### Recycling your electrical equipment

Please do not dispose of this product with your residential or commercial waste. Some countries or regions, such as the European Union, have set up systems to collect and recycle electrical and electronic waste items. Contact your local authorities for information about practices established for your region.

### **Copyright Statement**

All rights reserved. No part of this publication may be reproduced in any form or by any means, transcribed, translated into any language or computer language, transformed in any other way, stored in a retrieval system, or transmitted in any form or by any means, electronic, mechanical, recording, photocopying or otherwise, without the prior written permission of the owner.

### **FCC Statement**

This equipment has been tested and found to comply with the limits for a Class B digital device, pursuant to Part 15 of the FCC Rules. These limits are designed to provide reasonable protection against harmful interference in a residential installation. This equipment generates uses and can radiate radio frequency energy and, if not installed and used in accordance with the instructions, may cause harmful interference to radio communications. However, there is no guarantee that interference will not occur in a particular installation. If this equipment does cause harmful interference to radio or television reception, which can be determined by turning the equipment off and on, the user is encouraged to try to correct the interference by one or more of the following measures:

- -- Reorient or relocate the receiving antenna.
- -- Increase the separation between the equipment and receiver.
- -- Connect the equipment into an outlet on a circuit different from that to which the receiver is connected.
- -- Consult the dealer or an experienced radio/TV technician for help.

Changes or modifications not expressly approved by the party responsible for compliance could void the user's authority to operate the equipment.

# Table of Contents

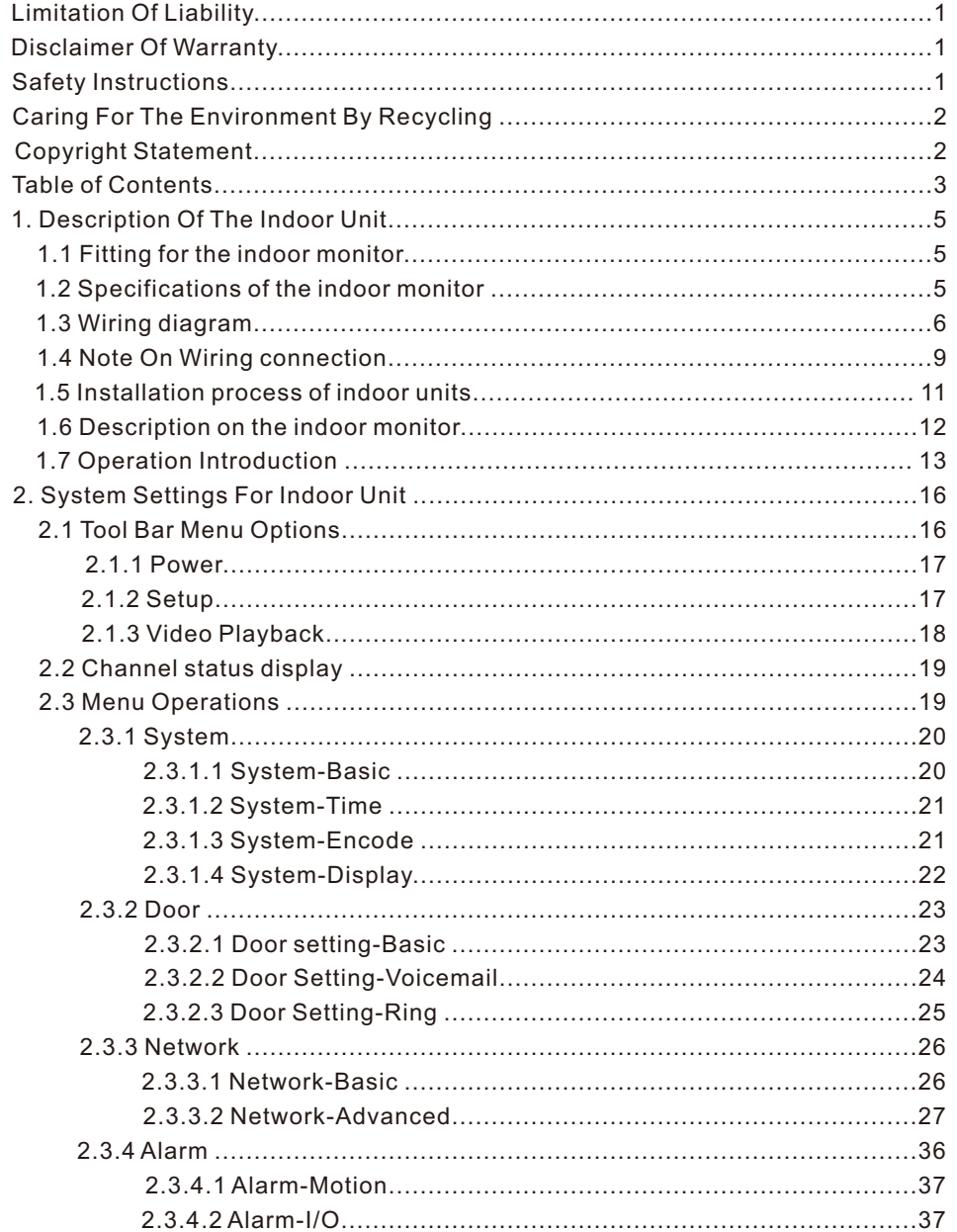

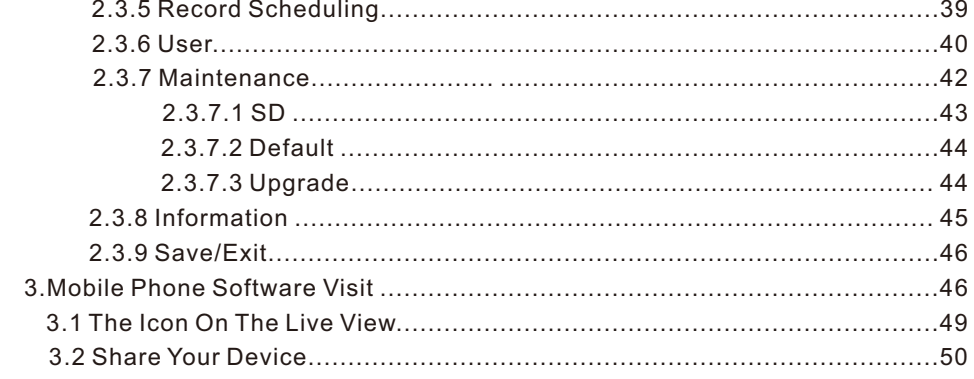

## **1. Description Of The Indoor Monitor**

### **1.1 Fitting for the Indoor Monitor**

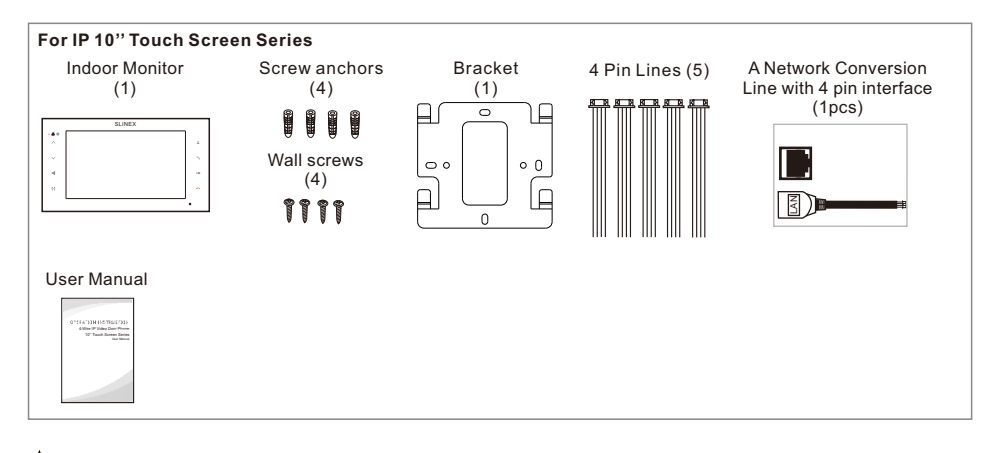

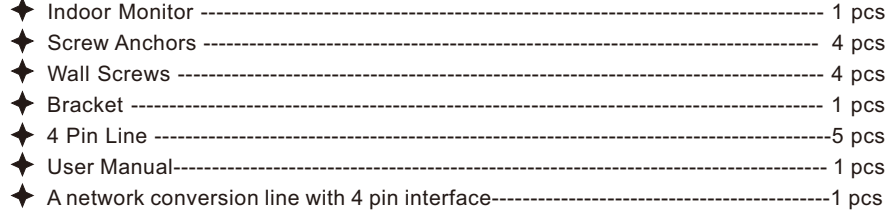

### **1.2 Specifications of the Indoor Monitor**

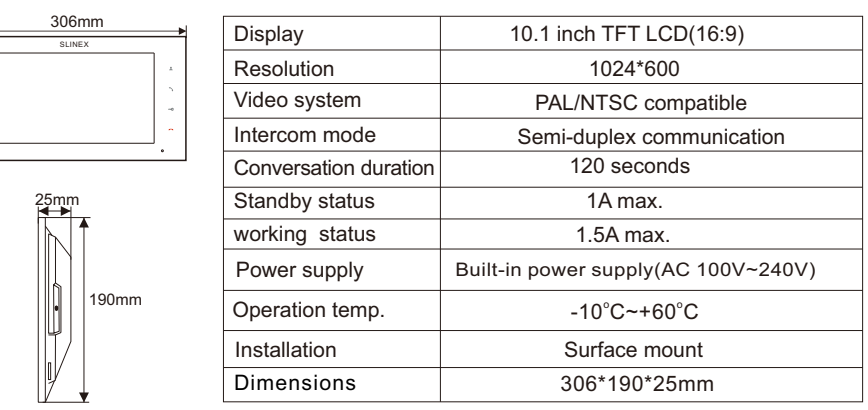

### **1.3 Wiring Diagram**

Users can connect up to two AHD(720P/1080P) / TVI / CVI / CVBS definition outdoor doorbells & two AHD(720P/1080P) / TVI / CVI / CVBS definition analog cameras simultaneously or two AHD(720P/1080P) / TVI / CVI / CVBS definition outdoor doorbells & one AHD (720P/1080P) / TVI / CVI / CVBS definition analog camera & one IP camera or two AHD(720P/1080P) / TVI / CVI / CVBS definition outdoor doorbells & two IP cameras, and two extension indoor monitors one by one to the corresponding interfaces by their own's requirement according to the following wiring diagram. The power supply is an external switching power supply. The ethernet connector is a 4 pin connector, user needs to connect a network conversion with 4 pin terminal to it(shown as below for example).

#### Note:

- 1. The CCTV camera must use an external power supply.
- 2. AHD/TVI/CVI/CVBS definition cameras can be mixed connected.
- 3. When mixed-resolution cameras are connected to the main monitor, it's recommended to connect an AHD(720P or 1080P) slave monitor. If the CVBS slave monitor is connected, the user needs to set the "System->Basic->CVBS out" menu option to "D1", otherwise the user can only view the image of the CVBS camera on the slave.
- 4. All the cameras must be connected to the monitor before powering on the monitor.

#### **Connect 2 doorbells and 2 CCTV cameras according to the following diagram:**

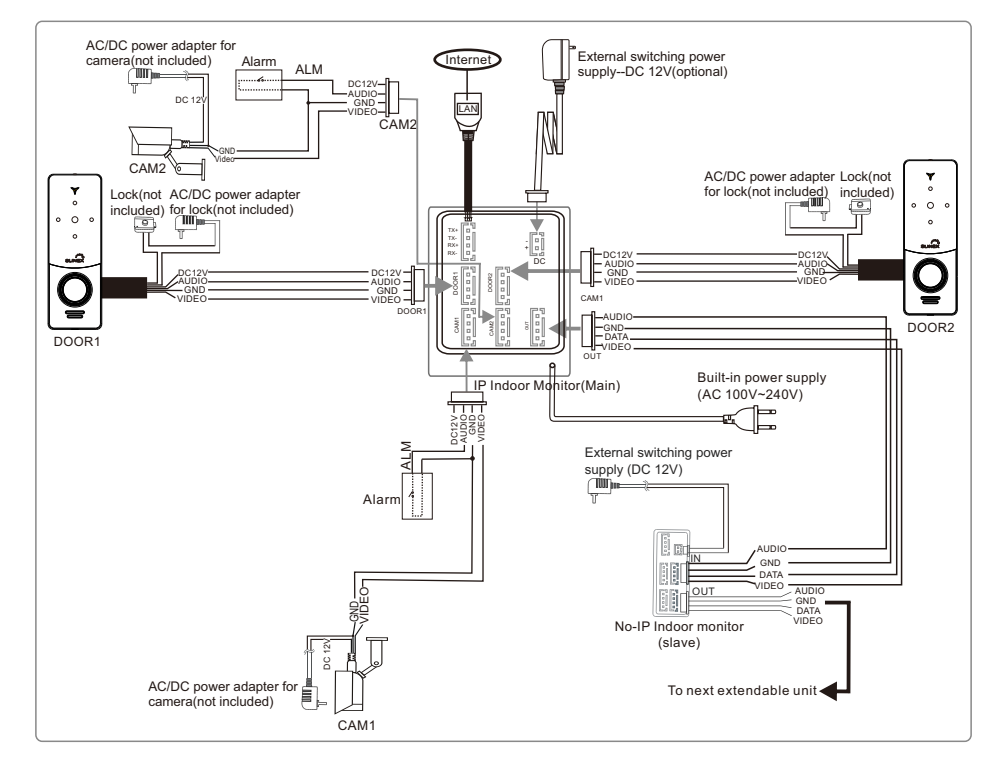

**Connect 2 doorbells and 1 CCTV camera and 1 IP camera according to the following diagram:**

**The IP camera and the IP indoor monitor are connected in the same LAN.** 

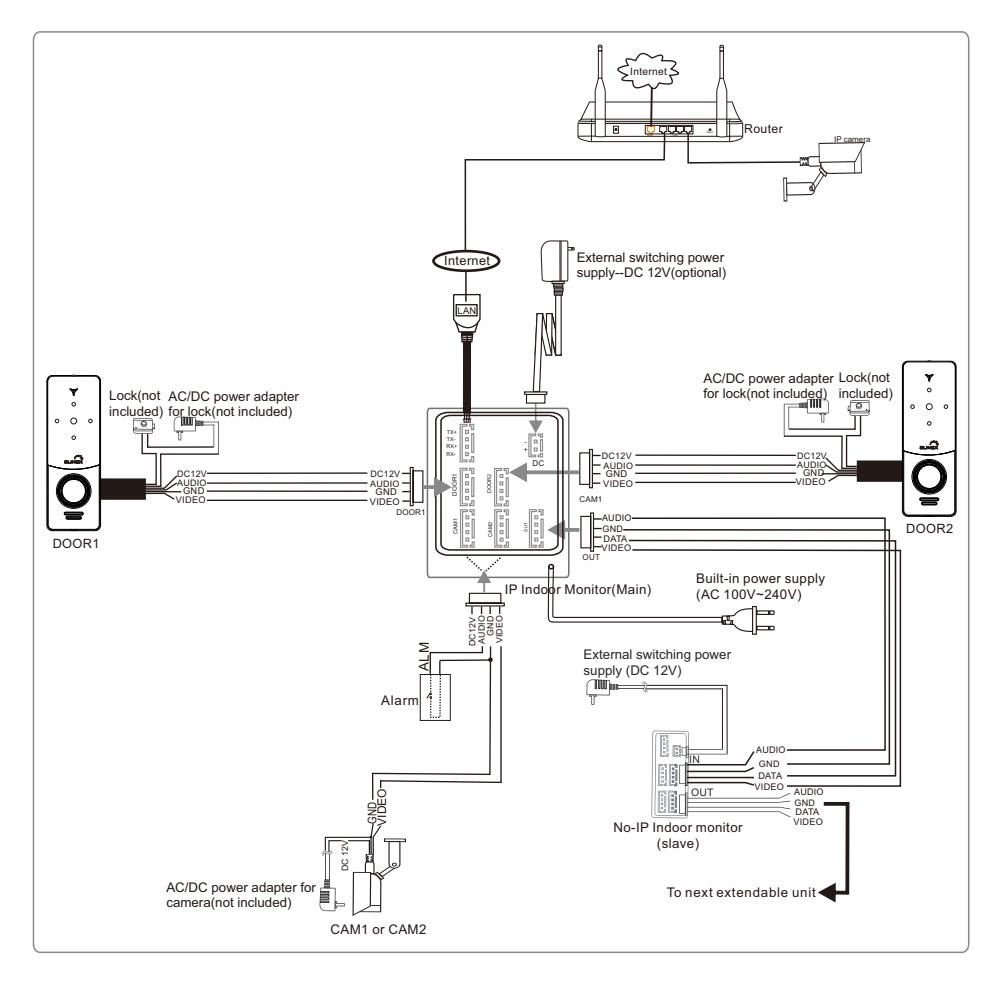

**Connect 2 doorbells and 2 IP cameras according to the following diagram: The IP cameras and the IP indoor monitor are connected in the same LAN.** 

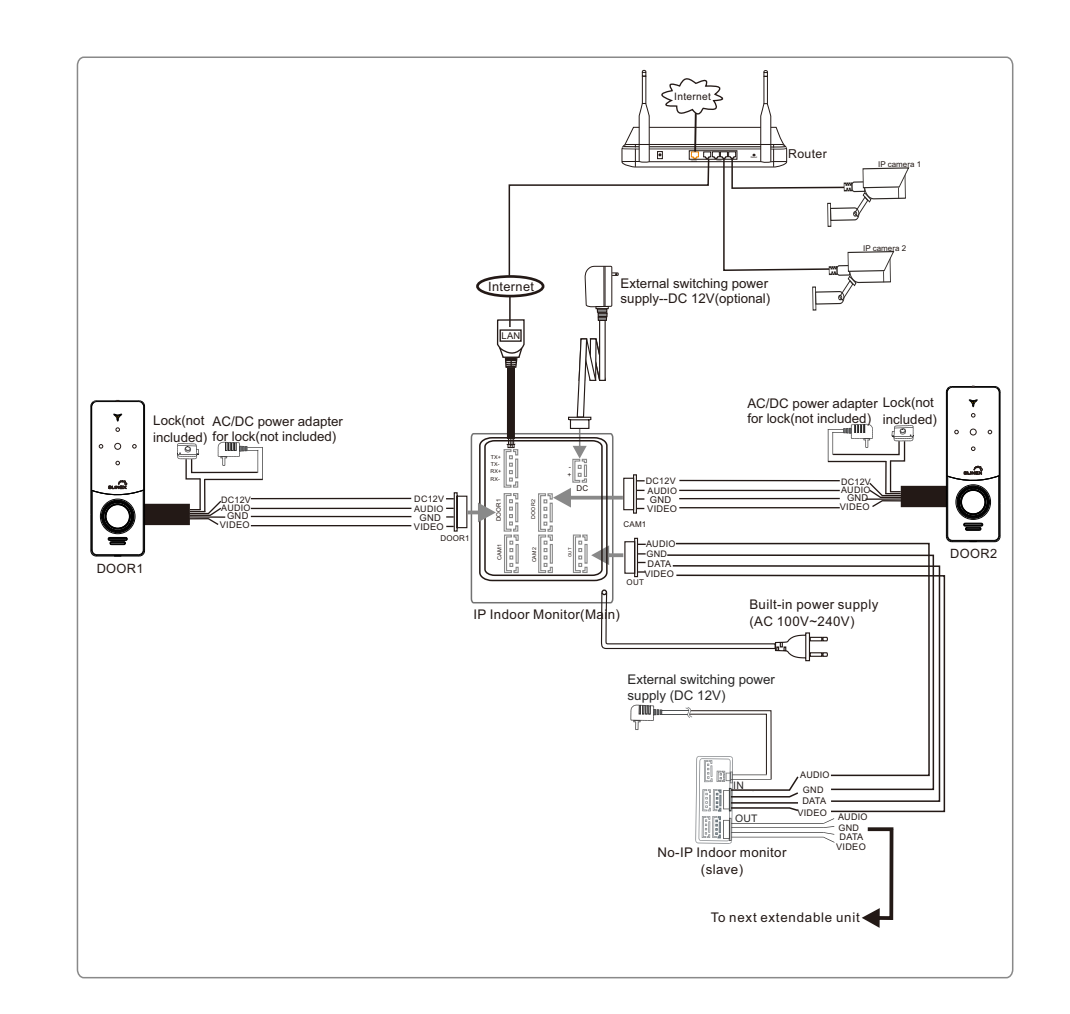

### **1.4 Note On Wiring Connection**

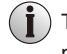

The power supplies for electric lock , CCTV cameras and extension cables are not included in the package, user can purchase according to actual requirement.

In the standard delivery the system supports locks with Normally Open (N.O.) door unlocking method. It means that in the normal state the dry contact is opened so the lock is kept under constant closed state. If the unlocking push-button is pressed and the dry contact is changed to closed, then the lock is released.

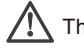

The indoor monitor is with an external switching power supply DC 12V. Please first pull out the DC power plug before installation of device(shown as below).

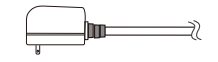

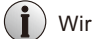

Wiring connection according to the following to avoid interference:

#### **A. Wiring connection between outdoor bell and IP indoor monitor.**

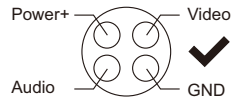

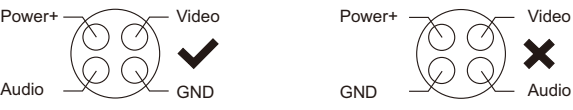

#### **B. Wiring connection between indoor monitors.**

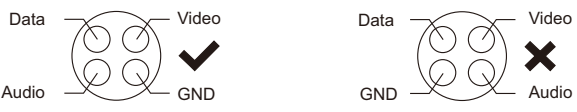

- Please note the silk printing marked on PCB in order to avoid incorrect connecting. The wiring connection requirement(**The actual effect and the quality of wire rod has the very big relations**):
- **1.** 4-Core ordinary unshielded and shielded wiring cable;
- **2.** Effective distance from the outdoor camera to furthest indoor monitor:

Transmission  $\leqslant$ 30m (4x0.4mm $^2)$ 

Transmission  $\leqslant$ 50m (4x0.65mm $^2$ )

#### **Unshielded wiring cable:**

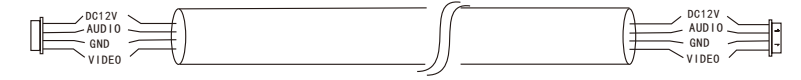

**3.** If you want to extend the distance over 50m, you'd better to choose a thick copper core cable, or a shielded wiring cable(75-4+2 $*0.5$ mm<sup>2</sup> shielded coaxial wiring cable), or a 3-core ordinary unshielded wire + a 75-3 video wire.

**When using a shielded wiring cable, please connect the shield terminal with the GND.**

### 75-4+2\*0.5mm<sup>2</sup> shielded coaxial wiring cable:

Connect the shielded wiring cable to GND, connect the coaxial wiring cable to Video, connect the other two wiring cable to Audio and VCC;

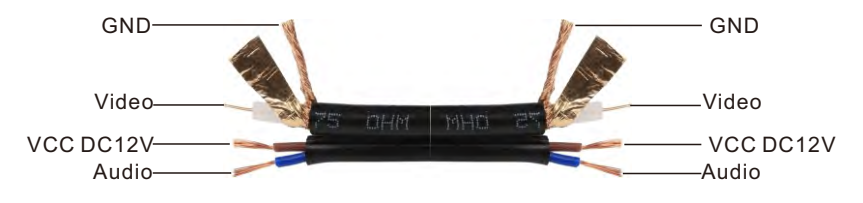

#### **3-core unshielded wiring cable+75-3 video wiring cable:**

Connect the shield of the 75-3 video wiring cable with the GND of the 3-core unshielded wiring cable.

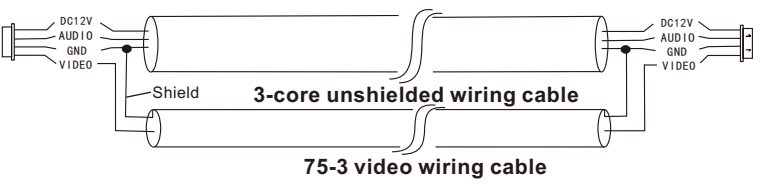

**4**.If user wants to use CAT5 or CAT6 network cable, effective distance from the outdoor camera to the furthest indoor monitor will be limited. For unshielded network cable, the distance will be up to 20m. For shielded network cable, the distance will be up to 40m. So CAT5 or CAT6 network cable is not recommended.

 CAT5 or CAT6 network cable consists of 4 pairs of twisted pairs(8 wires), here one pair of twisted pair will be used as one cable.

Green&White+Green, Brown&White+Brown, Orange&White+Orange, Blue&White+Blue.

**Unshielded network cable:**

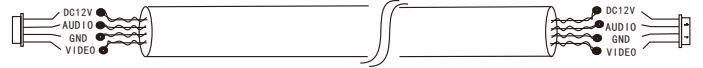

#### **Shielded network cable:**

**Connect the shield of the network cable with the GND.**

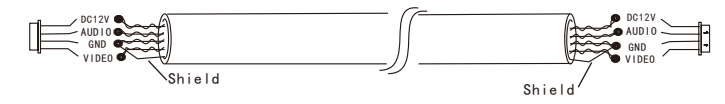

**When the distance from the outdoor doorbell to the indoor monitor is too far, maybe over 50m or 60m, please make sure that the input voltage to the outdoor doorbell must reach 11v.**

# **1.5 Installation Process of Indoor Units**

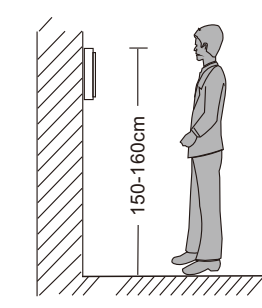

### Л NOTE:

- **\* Avoid installation of the device near strong radiation e.g. TV set, video recorder and PC etc.**
- **\* Maintenance should be complied with a qualified technician.**
- **\* Avoid hard shake, beating and collision ,otherwise the internal exact components maybe be damaged.**
- **\* Select the most suitable position where the monitor is located at user's eye level.**
- **\* Switch off power supply before installing.**
- **\* Keep more than 30cm away from AC power supply to avoid external interference.**
- **\* Keep it away from the water and magnetic field.**

### **You will need**

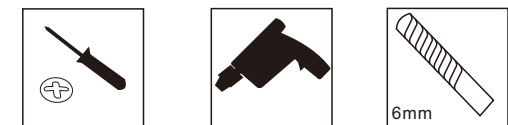

### **To install the indoor unit , please follow these steps as below:**

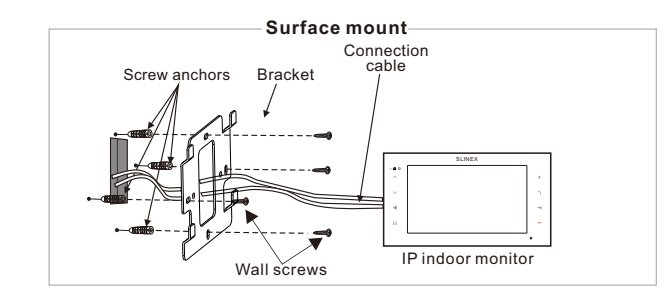

### **1.6 Description On The Indoor Monitor**

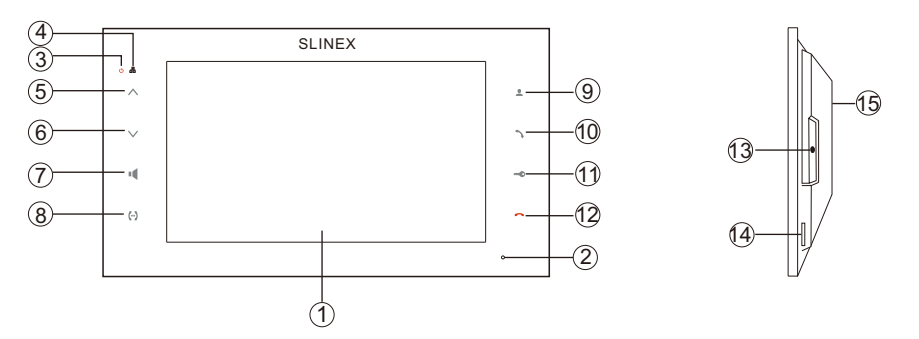

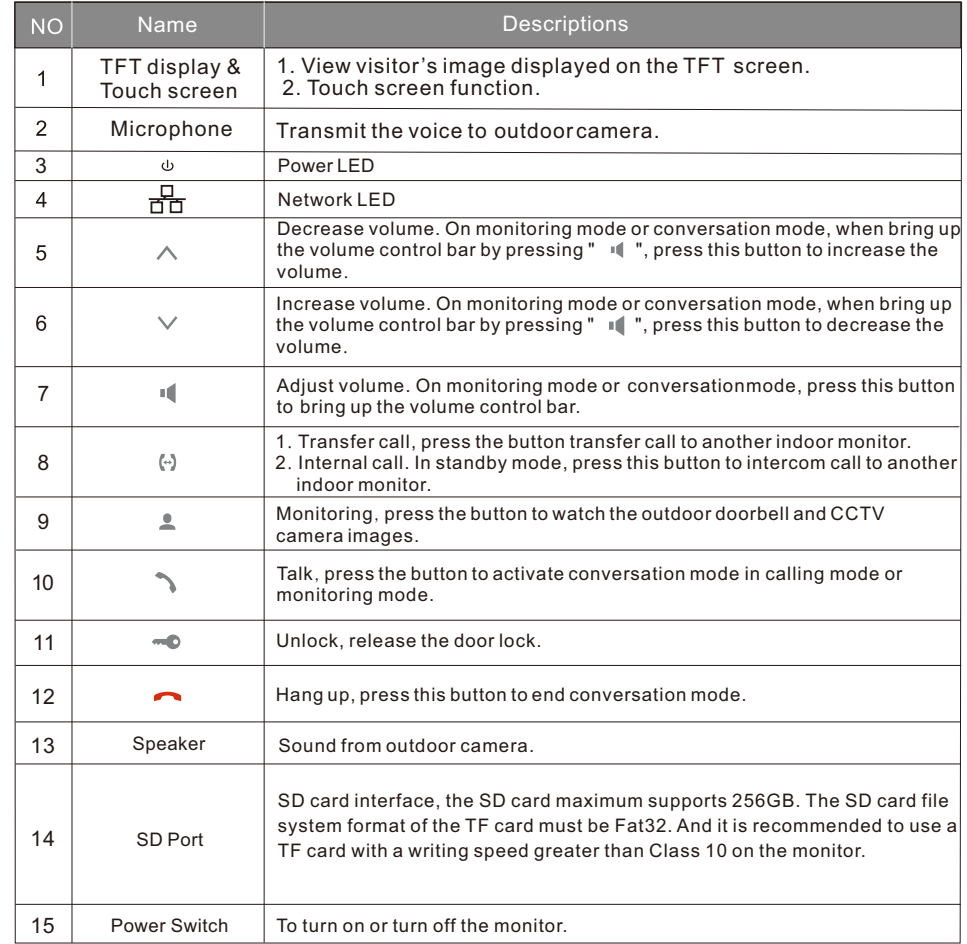

## **1.7 Operation Introduction**

### ◆ Visitor Call

Please be aware of Connection of 2 outdoor cameras is required.

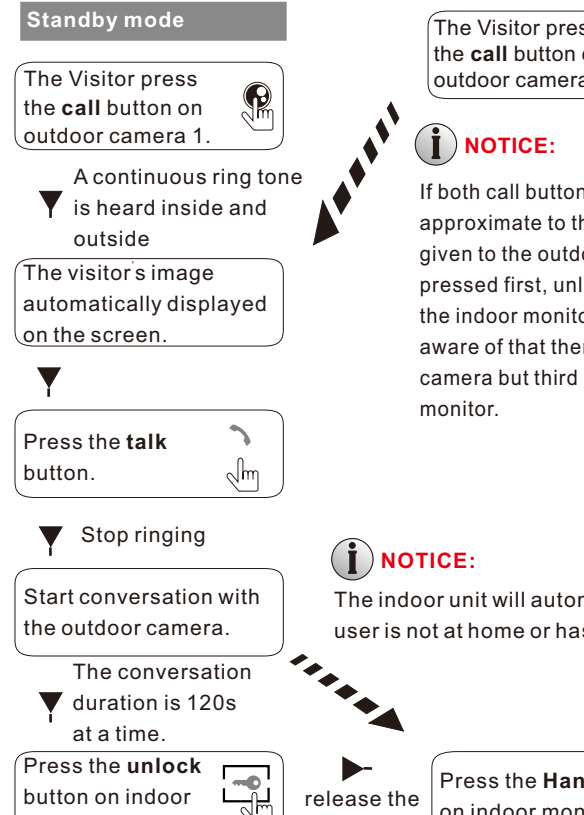

The Visitor press  $\mathbb{R}$ the **call** button on outdoor camera 2

If both call button on two outdoor cameras are pressed at approximate to the same time, the preference will be given to the outdoor camera which call button was pressed first, unless the call button is pressed again after the indoor monitor goes into standby mode, please be aware of that there is no indication on the second outdoor camera but third brief of tone will be heard on indoor

The indoor unit will automatically go into standby mode if the user is not at home or has not reached the indoor monitor in 60s.

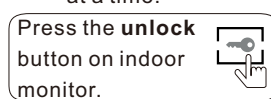

door lock **Press the Hang Up** button<br>on indoor monitor. on indoor monitor.  $\mathbb{Q}$ m  $\mathbb{R}$   $\longrightarrow$  End

**, Both the visitor s voice and image will be not switched off within 20s of time span when the unlock button is pressed, this individualized function allow you to make sure whether the visitor already comes in.** 

**For the models with SD card, if the SD card has been inserted into the indoor monitor, if menu order "Setup->Door Setting->Basic ->Call REC" is set up at "Video", when some visitor calls on outdoor doorbell, the monitor will start recording and the recording contains audio. If menu order "Call REC" is set up at "Photo", when some visitor calls on the outdoor bell, the first picture will be captured.** 

**If a conversation with an outdoor doorbell is underway in monitoring mode, during this time a visitor presses the call button on another outdoor doorbell, a beep sounds from the indoor monitor will be heard, and a few tips about another doorbell calling will be shown on the screen of the indoor monitor for about two seconds.**

### ◆ Monitoring

Please be aware of Connection of 2 outdoor cameras to 1 indoor monitor is required for dual entrance monitoring at least.

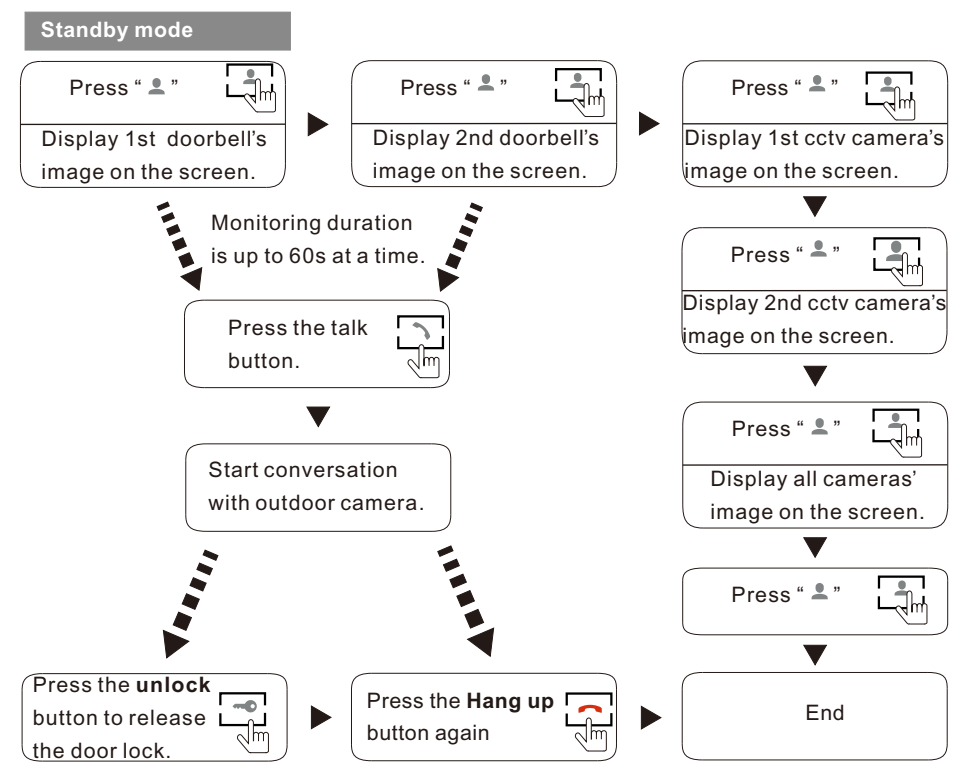

### **NOTICE:**

If you are using only one outdoor camera in **monitoring** mode, you can also end the **monitoring** mode by pressing the **Hang up** button.

- Please note that if the user is using two outdoor cameras, but it appears a blank display when the user is activating the monitoring mode on either of indoor units, to completely solve this accident, please pull out all power supply of indoor unit and then plug in power supply back after 10s later .
- If the user is using two indoor units, the user can also activate monitoring mode on other indoor unit, the same image will be displayed on the screen respectively. Displaying which image on the screen depends on which outdoor unit is being activated from indoor unit or which the monitoring button is pressed last.
- If a conversation with an outdoor unit is underway in **monitoring** mode, during this time a visitor presses the call button on either of outdoor unit, the **monitoring** mode will be switched off, the just visitor's image will appear on the screen and continuous ringing will be heard. The user can press the **talking** button to reactivate conversation with the visitor; for more detailed operations, please refer to **VISITOR CALL** on page **13**.

#### **Call Transfer To Other Extension** ◆

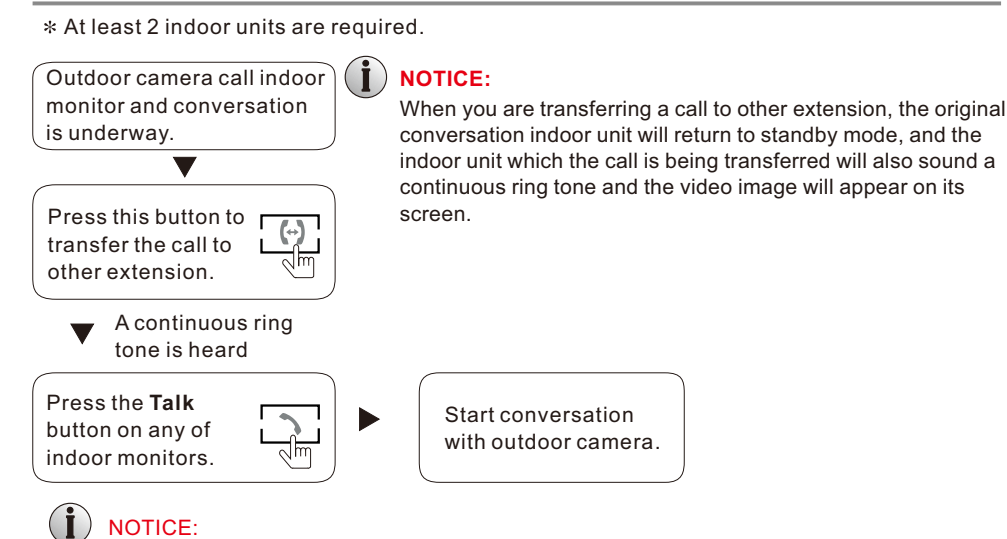

To release door lock, end conversation; please refer to page 10 as reference.

### ◆ Internal Communication between Indoor Monitors

#### **At least 2 indoor monitors are required.**

Jm

**i** NOTICE: In **internal communication** mode, if a visitor presses the call button on either of outdoor units, the **internal**  ' **communication** mode will be switched off, the just visitor s image will appear on its screen and continuous ringing will be heard. The user can press the **talking** button to reactivate conversation with the visitor; for more detailed operations, please refer to **Visitor Call** on page **13**.

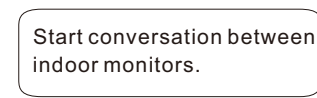

 $\blacktriangledown$ 

 $\blacktriangledown$ 

Press the **Talk** button on any of indoor monitors.

**Standby mode**

Press the "Transfer Call  $(\rightarrow)$  "button.

> A continuous ring tone is heard.

Press the **Hang Up** button End

# **2. System Settings For Indoor Unit**

### **Note:**

- **1. This indoor monitor displays the OSD menu on its own screen, and the user can set all the parameters on the indoor monitor.**
- **2. This indoor monitor supports touch screen function. In standby mode, slide finger in any direction to bring up the menu tool bar " ", slide finger in any direction again to hide it. On menu tool bar touch each option to enter the corresponding interface to adjust parameter values, and touch " " to exit current menu interface.**
- **3. The user can use the "Tuya Smart" application to connect to the indoor monitor via android system or IOS system mobile phone/tablet.**
- **4. If the user doesn't perform any operation on the indoor monitor or enter any interface, the indoor monitor will automatically enter the standby mode after 1 minute.**
- **5. If the user is playing back on the indoor monitor, the playback progress will stop when the user remotely accesses the indoor monitor through a mobile phone.**
- **6. If the user remotely accesses the indoor monitor through a mobile phone, the screen will be black and the user can't perform any operations on the indoor monitor.**
- **7. The user can insert a TF card to store video records, audio records and photographs, up to 256GB. All the recordings are be stored in the TF card of the monitor. If there is no TF card in the monitor, the photographs will be stored in the built-in storage of the monitor, which can store up to 3 photos. If the monitor detects the TF card, the photographs will be stored in the TF card first. The file system format of the TF card must be Fat32, and the user can format the TF card on the monitor before use. And it is recommended to use a TF card with a writing speed greater than Class 10 on the device.**
- **8. Router Band--This IP indoor monitor with wireless network will only connect to the 2.4GHZ band. If the user has a dual-band router, the user must create unique SSIDs for the 2.4GHZ and 5GHZ bands. Prior to initiating the syncing process, make sure the mobile device is connected to the 2.4GHZ SSID.**
- **9. Router b/g/n--This IP indoor monitor with wireless network works on 802.11(b/g/n) network.**

### **2.1 Tool Bar Menu Options**

**In standby mode, slide finger in any direction to pop up the menu tool bar as follows:**

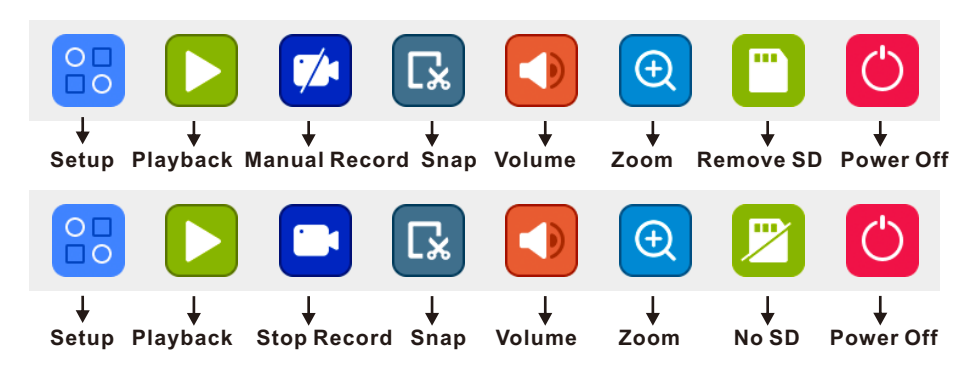

[ ] **Snap**, touch this item to capture a frame of the current video stream as a still photo.

[ ] **Indoor monitor call volume setting**, when the monitor and outdoor dell are in intercom state, use this item to adjust the volume of the indoor monitor.

**[**  $\alpha$  **] E-zoom mode**. Tap "  $\alpha$  " to enter zoom mode, and slide your finger to select the area to be magnified. Press and hold your finger to exit zoom mode.

[ ] **Remove SD**: This indicates that the indoor monitor has detected the SD card, it's recommended to tap "  $\Box$ " to pop up a warning message "You can remove SD, now". Then touch " $\vee$ " to safely remove the SD card.

**[**  $\beta$  **] No SD or SD invalid:** This means there is no SD card in the monitor or the SD card is invalid. The user can insert a SD card into the monitor, after inserting the SD card into the monitor, the system will automatically reboot.

### **2.1.1 Power**

Touch the icon " $\bigcirc$ " to pop up the Power menu interface.

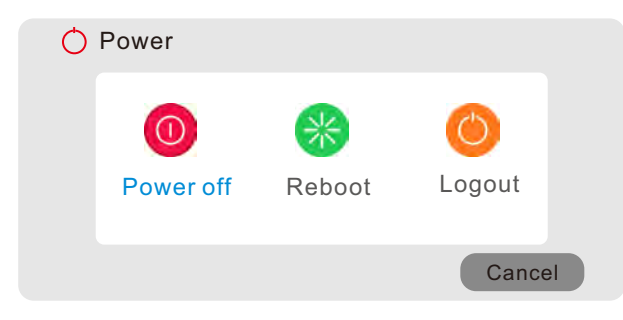

**[Power off]:** Use this function to confirm whether to shut down,  $\tan \theta$   $\sim$   $\theta$   $\theta$  to confirm, some tips **"Now you can power off safely"**  will be shown on the screen, now user can turn off the monitor; tap  $"  $\times$  " to cancel.$ 

**[Reboot]:** Use this function to restart the monitor.

**[Logout]**: If the password is enabled, tap "**Logout**" will log the user out of the system and need to log in the system again for operation.

### **2.1.2 Setup**

After touching the icon " $\left| \mathbf{Q}_{n} \right|$ ", a screen for configuring all system settings will appear. From this screen, system, door, network, alarm, scheduling, user, maintenance and nformation can be adjusted.

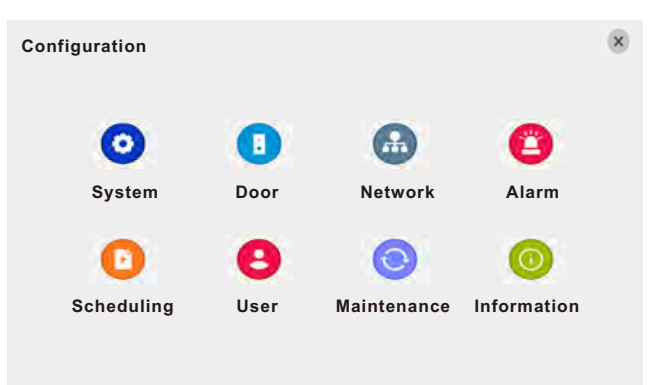

#### Note:

- 1. If there is a " Save " button in the sub-menu, users need to touch the " Save " button to save parameters in the current window.
- 2. If there is no " Save " button in the sub-menu, in order to for changes to sub-menu settings to take effect, it is necessary to tap Back " $\times$ " icon in configuration screen to save changes automatically.

### **2.1.3 Video Playback**

To start video playback, touch the " $\sum$ " button to enter the settings menu. And touch the " $\frac{1}{x}$ " button will exit the current window.

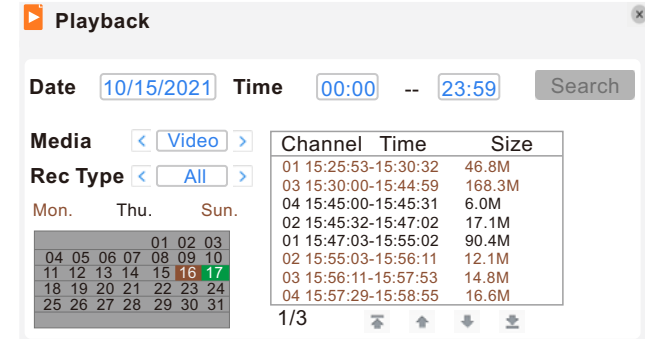

Input the date and time, choose **"Media"** type: including "**Video**" and "**Photo**", then choose "**Rec Type**": if "**Media**" type is set to "**Video**", "Rec Type" includes "ALL", "Motion", "Alarm", "VoiceMail" and "Normal"; if "Media" type is set to "Photo", "Rec Type" includes "Snap" and "VoiceMail"; touch " Search " and the recording status on that date will be displayed. If choose "Video", the calendar on the above figure will show all the recordings in a given month. A background on the calendar indicates that there was recording on the day.

Touch any date in this frame to search by the recording files of that day, and the search results will be shown in the file frame. On the file list, **"Channel"** shows which channel the file was recorded under, **"Time"** shows the recording time, and **"Size"** is the size of this file (listed in MB). An orange list indicates this recording file is a motion detection recording file, a red list indicates this recording file is MD&I/O recording file, a dark red list indicates this recording file is an I/O alarm recording, a green list indicates this file is a normal recording file, and a gray background indicates that there was no recording. If choose **"Video"**, all the videos including visitor's voice-mail videos will be shown on the list. If choose **"Photo"**, all the snapshots including voice-mail snapshots will be shown on the list.

Touch the file to enter the playback menu. It will play the video from a single channel in full-screen view. When the selected files finish, the screen will return to the file list menu. Touching "  $\overline{ }$  " button to the first page, touching "  $\overline{ }$  " button to previous, touching "  $\overline{ }$  " button to the next page, and touching " $\bullet$ " to the last page. **Note:** 

- **1. After selecting the files, touch it to enter the playback menu. It will play the video from a single channel in full-screen view.**
- **2. When the selected files finish, the screen will return to the file list menu.**

### **Playback Control A. Playback Video**

In video playback mode, users can view the playback control panel as well as the date and time of the file being played.

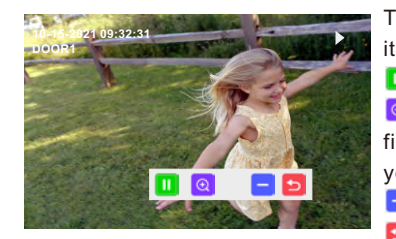

The following are the functions of and options for the items in the playback control panel:

**T** Pause. Tap "  $\mathbf{I}$  " to pause, the icon will change to " $\mathbf{I}$ ".  $\boxed{\circ}$  E-zoom. Tap " $\boxed{\circ}$ " to enter zoom mode, and slide your finger to select the area to be magnified. Press and hold your finger to exit zoom mode.

- **Minimize the control panel.**
- **EXIT FROM EXIT from playback and return to the former menu.**

### **B. Playback Picture**

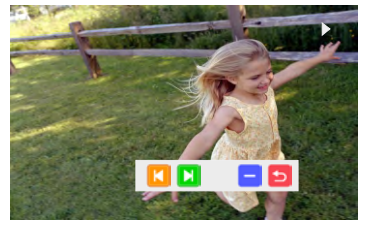

In picture playback mode, the following are the functions of and options for the items in the playback control panel:

**T** To switch the current picture to the last one.

- **T** To switch the current picture to the next one.
- **Minimize the control panel.**
- **Exit from playback and return to the former menu.**

### **2.2 Channel status display**

#### **The following status icons will appear in the lower left corner of each channel frame.**

- $\triangle$  This indicates that the channel has detected motion while in motion-detection mode.
- This indicates that the channel is running in normal recording.
- $\left| \bullet \right|$  This indicates that the channel has detected that something has set off the sensor alarm while in alarm mode.

#### **The following status icons will appear in the lower left corner of channel 1 frame.**

- This indicates that network failure, network connection interruption or network connection error.
- This indicates that the network connection of the monitor has been disconnected from the Tuya cloud server. If the monitor is disconnected from the Tuya cloud server for the first time, the monitor will automatically restart once.

### **2.3 Menu Options**

In order to modify or adjust the system configuration, it is necessary to enter the "Setup" menu; to do this, in standby mode, slide finger in any direction to pop up the menu tool bar, touch the "Setup" icon  $($  $|$ <sup>2</sup> $)$  in the "Tools" Menu.

After touching the "**Setup**" icon, a dialog box with settings for all of the systems and options available for the device will appear. The settings are divided into eight subsections: "**System**", "**Door**", "**Network**", "**Alarm**", "**Scheduling**", "**User**", "**Maintenance**" and "**Information**". The following are detailed descriptions of these settings.

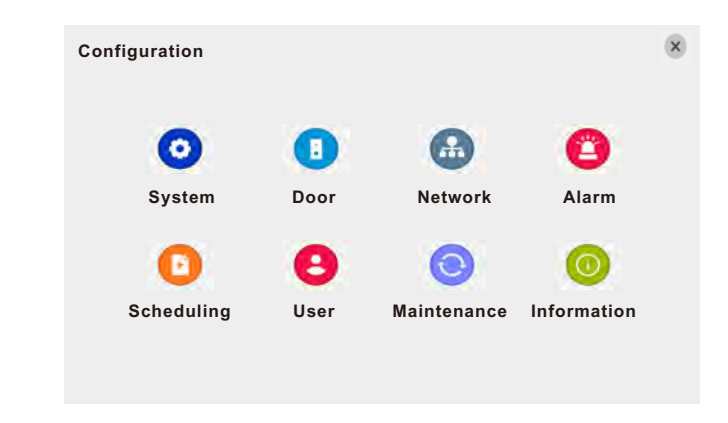

### **2.3.1 System**

Touch the "**System**" icon to enter the "**System**" menu. System setup includes: "**Basic configure**", "**Time**", "E**ncode**" and "**Display**".

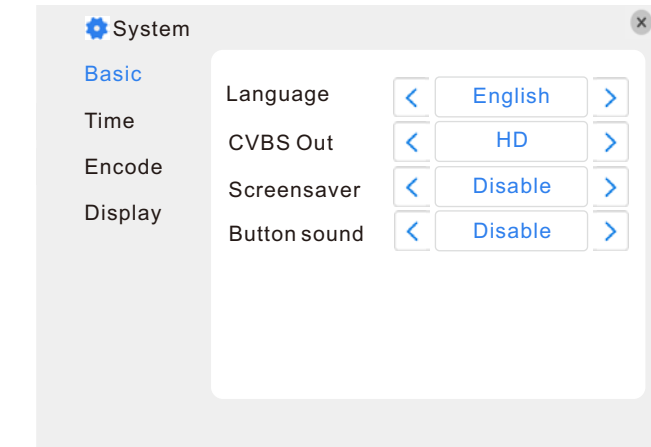

### **2.3.1.1 System-Basic**

Basic configure includes: "**Language**", "**CVBS Out**", "**Screensaver**" and "**Button sound**". **[Language]**: Use this field to change the language of the device menu text and the on-screen display.

**[CVBS Out]:** Use this field to select the definition mode connected with the extendable indoor monitor, i.e. HD or D1. "HD" means that connected with an AHD analog indoor monitor, "D1" means that connected with a CVBS analog indoor monitor.

**[Screensaver]**: When enable the protection screen function, the system time will be displayed on the screen if the system is in standby mode. On the screen saver, the system time can be displayed as a digital time or clock.

**[Button sound]:** Enable or disable the keyboard sounds when touching the screen or pressing the buttons on the front panel. When the key tone is turned on, 2 types of key tone can be set. After modifying parameters, touch  $"$   $\times"$  to exit the menu interface and save the parameters automatically.

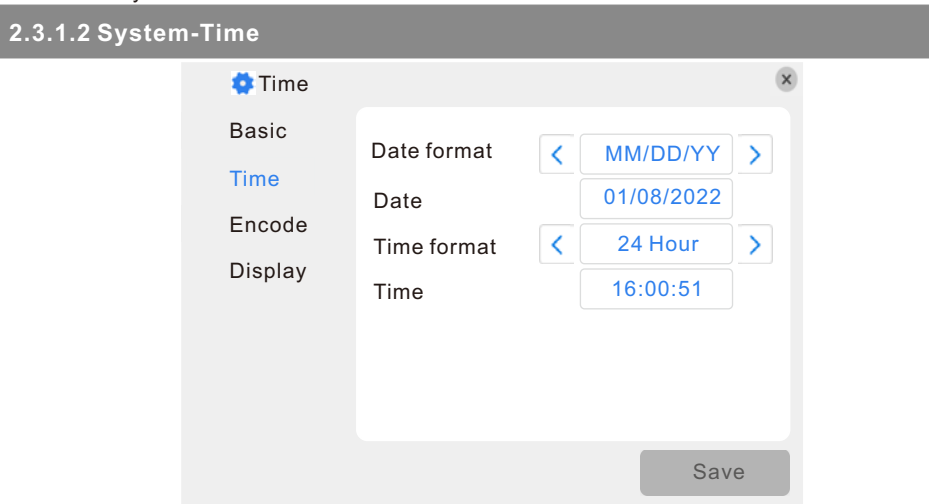

**[Date Format]:** Touch " < " or " > " to pop-up menu options to switch the date format, including YY/MM/DD, MM/DD/YY and DD/MM/YY.

**[Date]:** Touch the menu option to switch the numerical keypad, and set the date using the numerical keypad.

**[Time Format]:** Touch " $\langle$ " or " $\rangle$ " to pop-up menu options to switch the time format from a 12-hour clock to a 24-hour clock and vice versa.

**[Time]**: Touch the menu option to switch the numerical keypad, and set the system time using the numerical keypad.

After modifying the parameters, touch " Save " to confirm.

### **2.3.1.3 System-Encode**

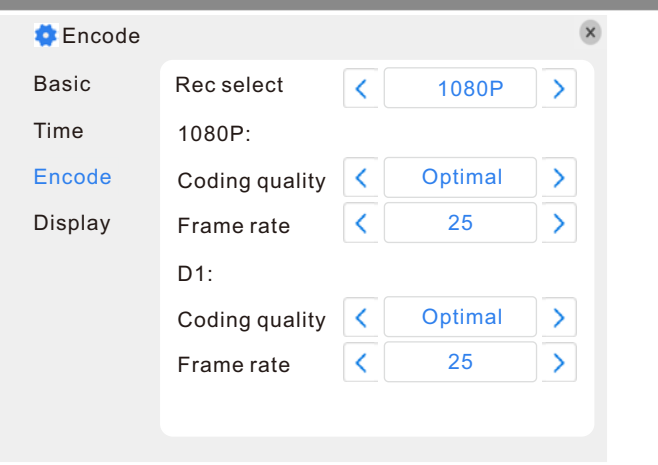

**[Rec select]:** This indicates the setup resolution for recording. There are two options: 1080P and D1 resolutions. The recording resolution of all channels can only be adjusted synchronously.

**[Coding quality]:** In this field, user can choose the recording coding quality for each channel. There are three options: Optimal, Good and General.

**[Frame rate]:** In this field, users can choose the recording frame rate (frames per second) for every channel. The higher the recording frame rate, the more natural the movement seen in playback mode will seem. Select a recording frame rate depending on the how carefully the activity in the video needs to be monitored. For the PAL video output format, users can set the frame rate at 25 frames per second with each channel; this means the system will record 100 frames per second with all channels running (if there are four channels that are all recording). Users can set the frame rate from 1 to 25 frames per second for each channel. For the NTSC video output format, users can set the frame rate at 30 frames per second for each channel, which means the system will record 120 frames per second with all channels running (if there are four channels that are all recording). Users can set the frame rate from 1 to 30 frames per second for each channel.

After modifying parameters, touch  $\alpha$  " to exit the menu interface and save the parameters automatically.

### **2.3.1.4 System-Display**

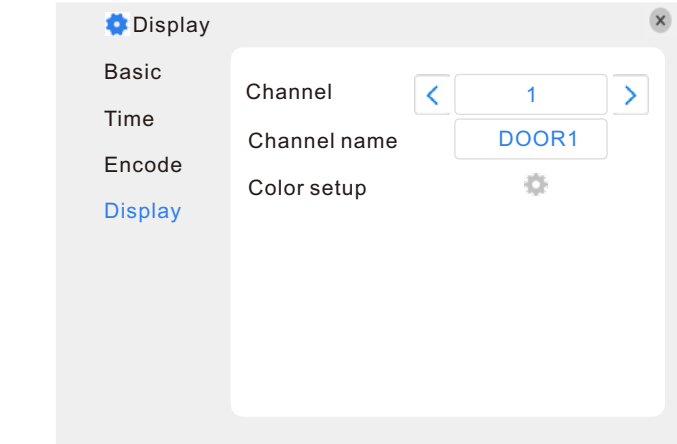

**[Channel]**: In this field, select a channel to be set up.

**[Channel name]**: Users can modify the name of each channel. Note that the name of each channel must not exceed eight Roman letters or four Chinese characters.

#### **[Color Setup]**

Touch "  $\bullet$  " to enter the "Color setup" menu.

From this menu, the video color attributes can be adjusted for the best image quality. By default, the values of the chroma, brightness, contrast, saturation and horizontal are set at 0, 0, 62, 62 and 0. Make adjustments to the chroma, brightness, contrast, saturation and/or saturation as appropriate depending on the actual conditions at the location where the camera is installed. The video image position can be adjusted by Horizontal.

Touch the vertical bar on the slide bar and drag the cursor to the left or right along the slide bar to set color attributes. Once the color attributes have been set, touch "  $\quad$  save  $\quad$  " to save the settings.

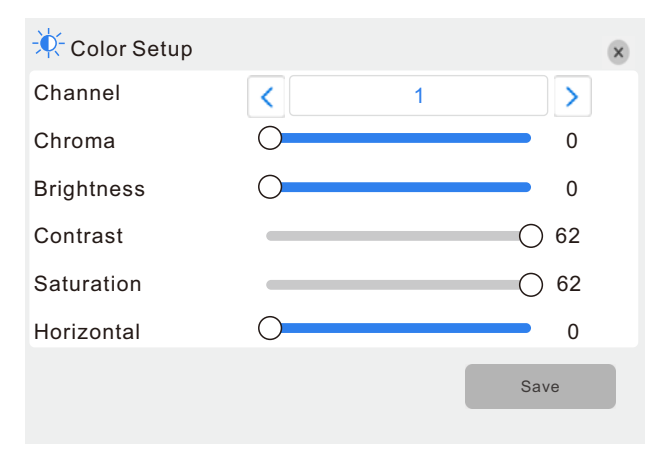

### **2.3.2 Door**

Touch the "**Door**" icon to enter the "**Door setting**" menu. Door setting includes: "**Basic**", "**Voice Mail**" and "**Ring**".

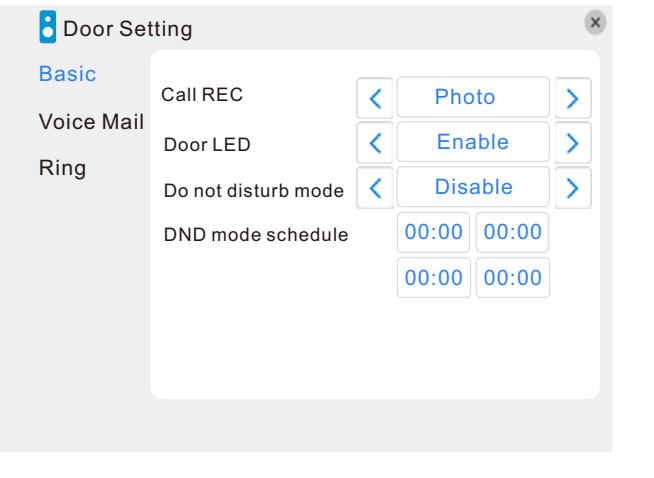

#### **2.3.2.1 Door Setting-Basic**

Basic configure includes: "**Call REC**", "**Door LED**" and "**Do not disturb mode**".

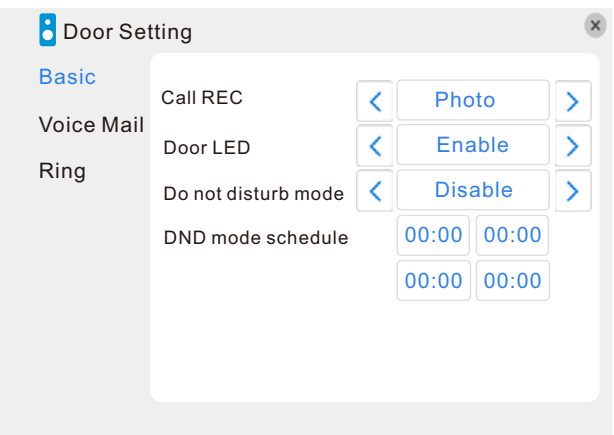

**[Call REC]**: Use this field to set up record mode when calling on the doorbell. Options include "**video**" and "**photo**".In video mode, the whole process will be recording from the start of a call. In photo mode, if a visitor calls on the outdoor doorbell, the first picture will be captured. **[Door LED]**: Enable or disable the doorbell's backlight control function which supports. **[Do not disturb mode]:** Enable or disable "Do not disturb mode".

**[DND mode schedule]:** To set up the No disturbing time. When No Disturbing mode is enabled, outdoor doorbell calls and alerts will be silenced during the period time of the No Disturbing mode.

#### **Note: During the period time of the DND mode, the indoor monitor will be silenced when some visitor calls on the outdoor doorbell, and will not hear the sound from the outdoor bell until the "Talk" button of the indoor monitor is pressed.**

After modifying the parameters, the user needs to touch " $\times$ " to exit the menu interface and save the parameters automatically.

### **2.3.2.2 Door Setting-Voicemail**

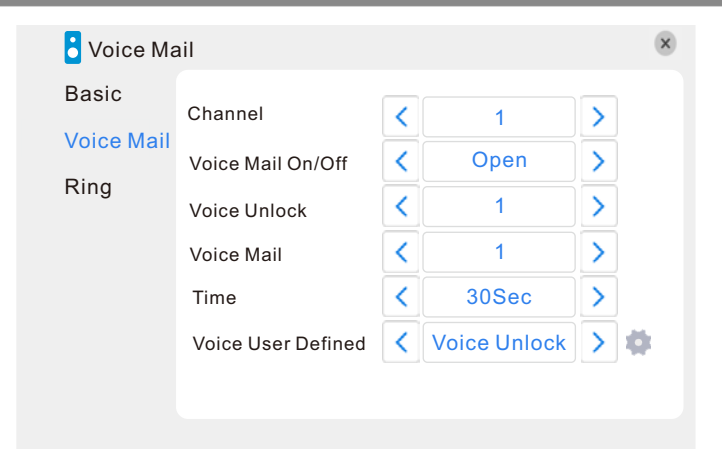

#### **[Channel]**: In this field, select a channel(1 or 2) to set up.

**[Voice mail On/Off]**: Enable or disable voice mail for channel1 or channel 2. "Open" means that visitor can leave a message if there is no answer on the indoor monitor when calling on the outdoor bell.

#### **Note: If the device is in NO disturbing mode, the voice mail will be disabled.**

**[Voice Unlock]**: In this field, select the voice prompts after unlocking for the doorbell. Options include "1", "2" and "Voice User Defined".

**[Voice Mail]**: In this filed, select the voice prompts if no answer on the indoor monitor when someone calls on the outdoor bell. Options include "1", "2" and "Voice User Defined".

**[Time]**: In this filed, to set up the duration time for the visitor leaving a message. Options include 30 seconds and 60 seconds.

**[Voice User Defined]**: In this field, user can record voice prompts by himself through the indoor monitor. Options include "Voice Mail" and "Voice Unlock". Touch " $\bullet$ ", a tip "Recording audio... Press key to stop" will pop-up, now user can record audio from the indoor monitor and touch "  $\vee$  " to stop record.

After modifying the parameters, the user needs to touch " $\times$ " to exit the menu interface and save the parameters automatically.

### **2.3.2.3 Door Setting-Ring**

**[Door1 Ringtone]:** From this field, to set up the ring tone of outdoor doorbell 1, user can select the mp3 ringtone on the TF card to set. Copy the mp3 files to the TF card, preferably in a folder( or directly in the root directory), insert the TF card to the monitor and the monitor will restart automatically. If the monitor does not recognize the MP3 file, the user cannot select the "mp3" option in the settings menu. If the user does not turn on the MP3 ringtone, the default ringtone will be selected, and a total of 15 ringtones can be set.

**[Door2 Ringtone]:** From this field, to set up the ring tone of outdoor doorbell2, user can select the mp3 ringtone on the TF card to set. Copy the mp3 files to the TF card, preferably in a folder( or directly in the root directory), insert the TF card to the monitor and the monitor will restart automatically. If the monitor does not recognize the MP3 file, the user cannot select the "mp3" option in the settings menu. If the user does not turn on the MP3 ringtone, the default ringtone will be selected, and a total of 15 ringtones can be set.

**[Volume]**: From this field, to set up the volume of the ring, values can be set from 0 to 20.

**[Ring time]**: From this field, to set up the ring time of the ring, values can be set between 36 seconds and 60 seconds.

**[Door1 Unlock time]**: From this field, to set up the unlock time of door1, values can be set up between 1 second and 10 seconds.

**[Door2 Unlock time]:** From this field, to set up the unlock time of door2, values can be set up between 1 second and 10 seconds.

**[Replay Ring]:** To enable or disable the outdoor bell's ring tone during calling on the outdoor bell.

After modifying the parameters, touch " Save " to save the settings.

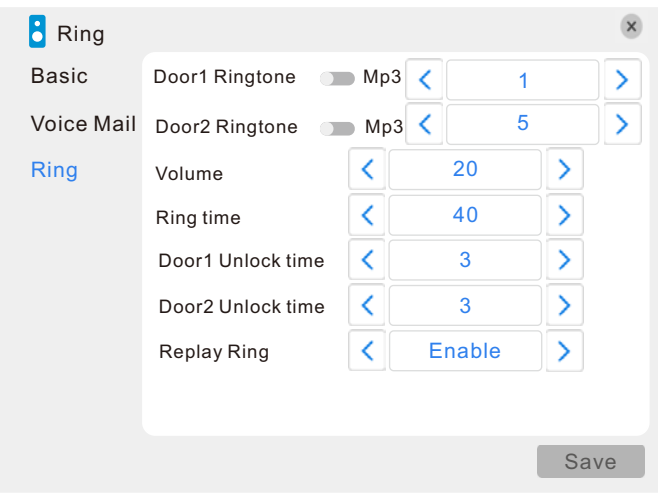

### **2.3.3 Network**

Touch the "**Network**" icon to enter the "**Network**" menu. Network setup includes: "**Basic** " and "**Advanced**".

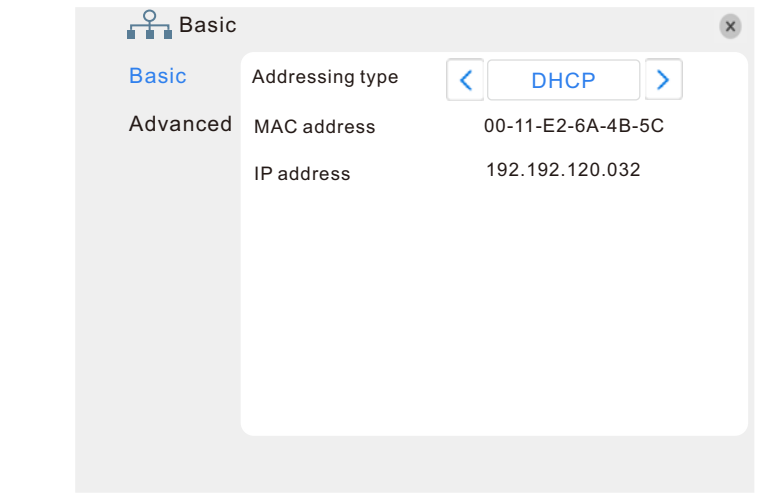

#### **2.3.3.1 Network-Basic**

**[Addressing type]**: There are two options: "Static" and "DHCP".

After selecting an Internet connection setting - such as static or DHCP, users can access the device remotely via the Tuya Smart app.

1). If static allocation has been selected, it is necessary to set up an IP address, a subnet mask, a gateway, and a DNS address.

**[IP address]**: Enter the IP address in this field.

[**Subnet mask]**:Input numbers for the subnet mask.

**[Gateway]**: Enter numbers for the default gateway.

[**DNS Address]**: Input numbers for the DNS address in this field.

2). If DHCP is selected, the server will allocate the indoor monitor IP address automatically. NOTE: Save the IP address when selecting DHCP and the indoor monitor will automatically connect with the server. It will allocate an IP address when the connection is stable, and this address will be displayed on the interface.

#### **2.3.3.2 Network-Advanced**

In advanced menu, user can set up **Wifi**, **RTSP and Mobile phone**. The blue icon  $"$   $\bullet"$  indicates the selected option is enable.

**Note:** User should enable the relevant function with blue icon "  $\Box$  " before setup.

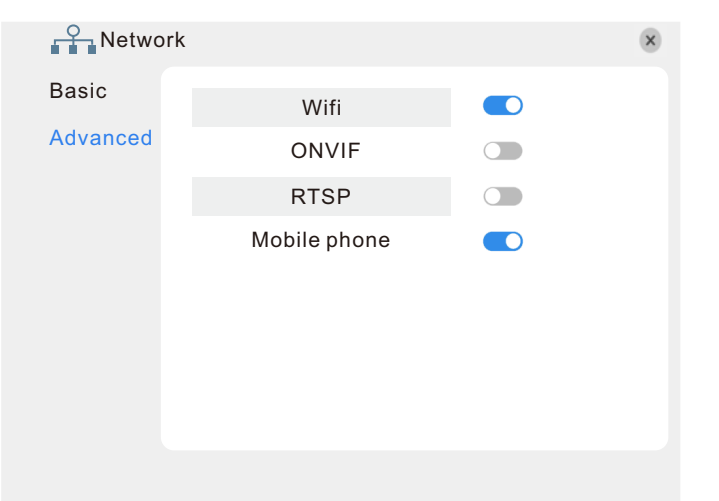

### **A. Wifi**

For the indoor monitor with WIFI function, users can visit the device remotely by the following methods: through network cable connection or through wireless connection. If through wireless connection, please setup the parameters about Wifi manually.

First enable the option "**WIFI**", the blue icon "  $\bigcirc$  " indicates Wifi is enabled. Touch "**Wifi**" to enter the Wifi setup menu.

#### **Notice**:

**To connect via Wifi, it is recommended toset the "Addressing Type" of the Network Basic interface to "DHCP". When configuring Wifi related parameters, the user can enter the network basic interface to check whether the indoor monitor can assign an IP address. If not, the user must reset the parameters related to Wifi.**

**1)** Touch " Search WIFI " and available wireless devices will be shown on the list. Choose one and touch it, if the wireless password of the wireless router is enabled, it pops up a window to enter the password of the wireless router, input the correct password and setting ok, the indoor

monitor will automatically reboot, it will be connected to the wireless router after starting. Now the wireless function of the indoor monitor has been activation and works normally.

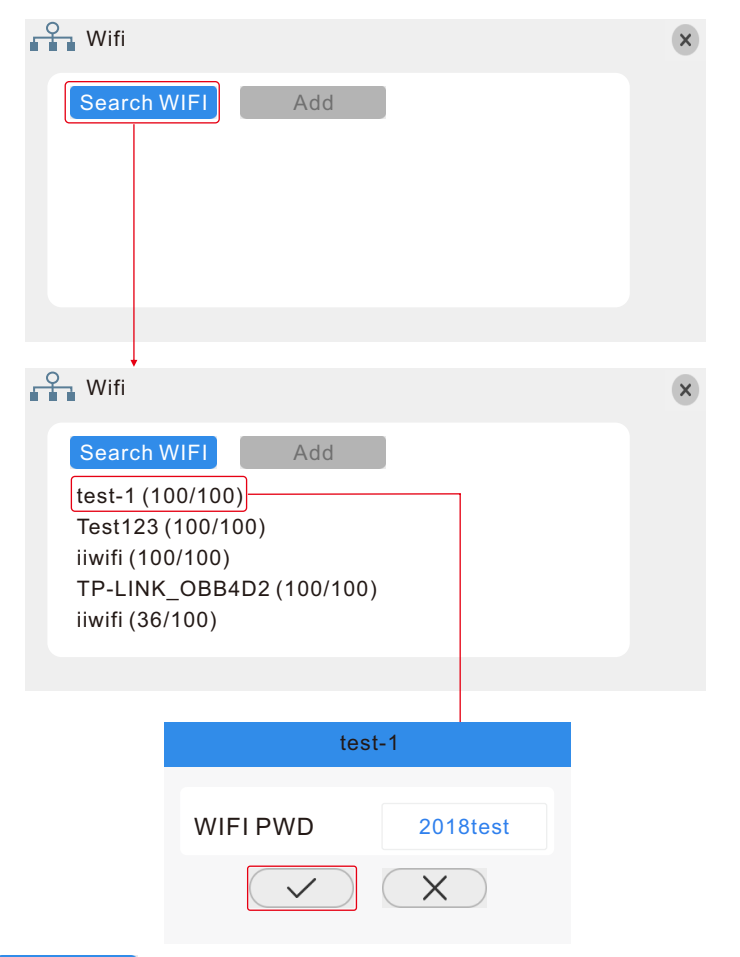

the wireless router.

**2)** Touch " Add " to enter the interface as follows, input the correct information about

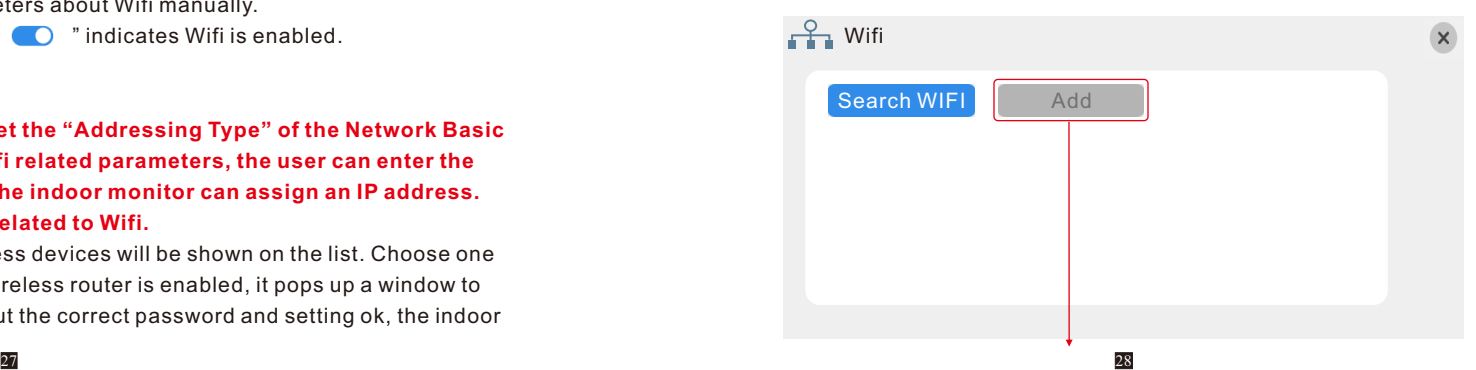

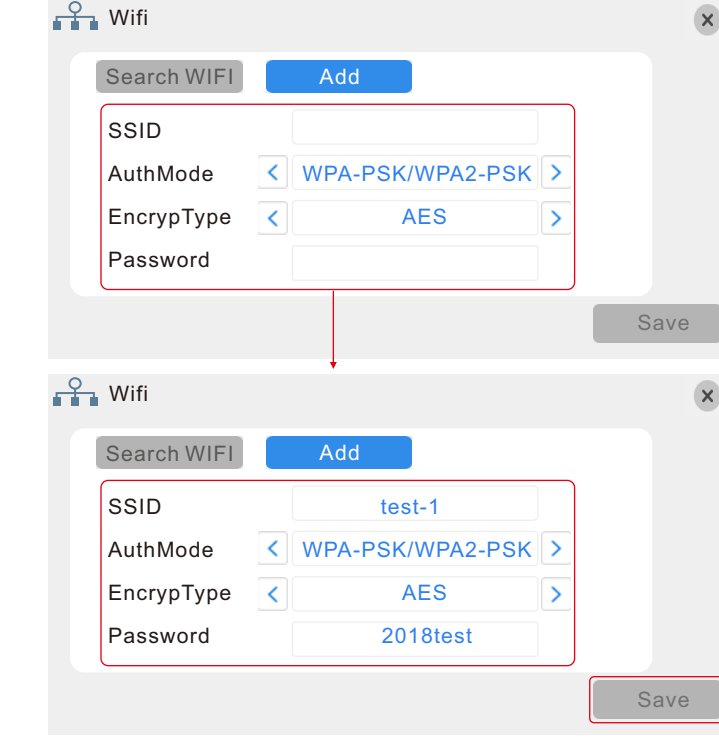

**[SSID]:** Input the effective wireless router SSID.

**[AuthMode]:** Options include "WPA-PSK/WPA2-PSK" and "NONE".

**[EncrypType]:** Options include "AES" and "TKIP".

**[Password]:** Input the wireless password of the wireless router.

Touch " Save " to confirm, the indoor monitor will automatically restart and the wireless function of the monitor will take effect after restarting.

### **B. ONVIF**

This indoor monitor supports ONVIF protocol. Users can connect up to two IP cameras which support ONVIF protocol to the indoor monitor.

If users want to connect IP cameras to the monitor. Please enter "**Main Menu**->**Network**-> Advanced" interface to enable the option "ONVIF", the blue icon " **O** " indicates ONVIF is enabled.

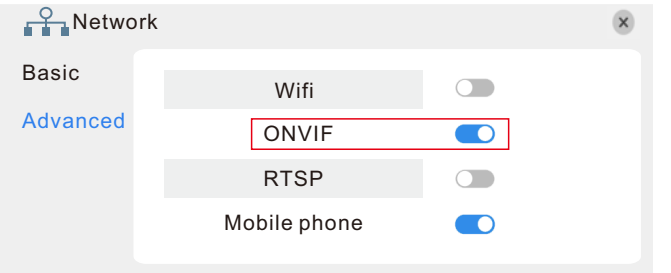

Touch/click the option "ONVIF" to enter "**IPC Device**" interface(see the below figure).

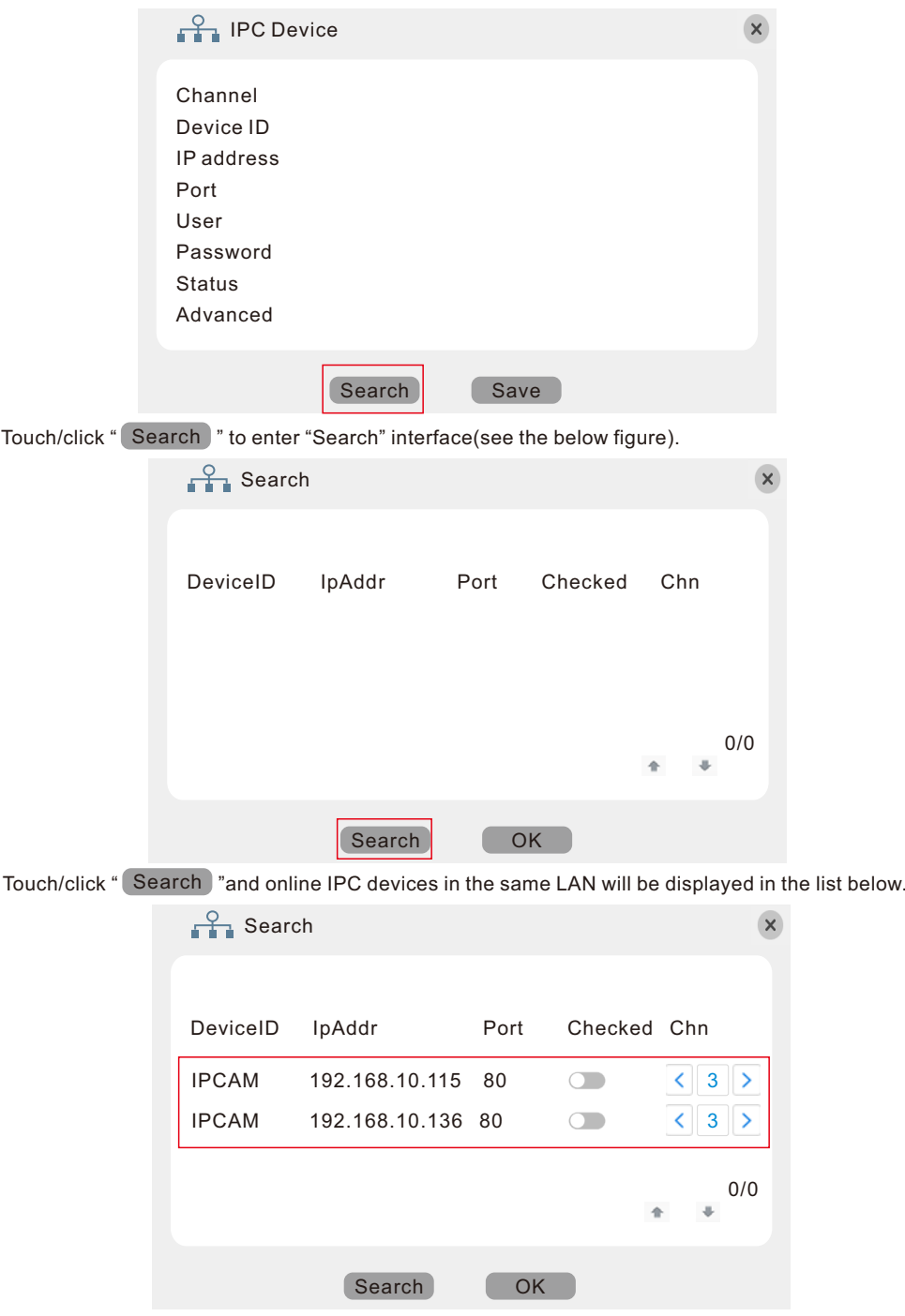

Enable the IPC channel detection switch, users can choose channel 3 or channel 4 to add. Click " | OK | ".

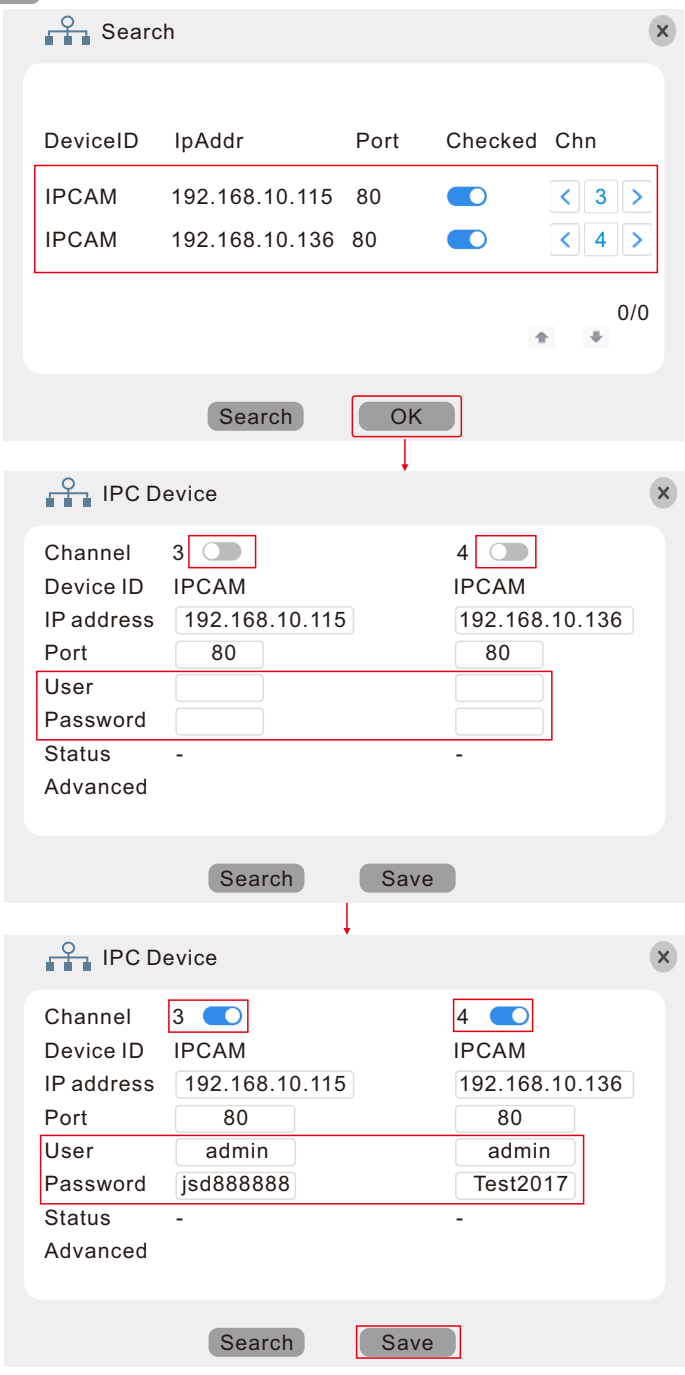

On "IPC Device" interface, "Channel" shows the channel number on the monitor(3 means channel 3 of Cam1), "IP address" is the IP address of the IPC connected to the current channel, "Port" is the onvif port of the IPC connected to the current channel. Fill in the right user name and password of the IPC connected to the current channel. "Status" shows the added device connects to the monitor succeed or failed.

If one IP camera has been added on the monitor, but the user name or password of the IPC are modified, the IPC will not be connected to the monitor successfully. If the added device can't connect to the monitor, user can fill in the right user name and password of the IPC again.

Click "
Save )", a prompt message "Succeeded to save parameters. System reboot" pops up on the window, click " $\sqrt{\phantom{a}}$ ", the monitor will reboot.

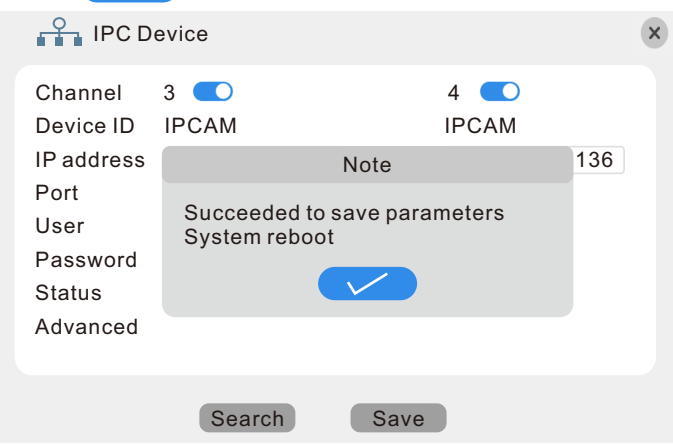

After the monitor is restarted, if the IPC is added successfully, the IPC video image will be displayed on the monitor's real-time screen. The option "Status" will display "OK"(see the figure below).

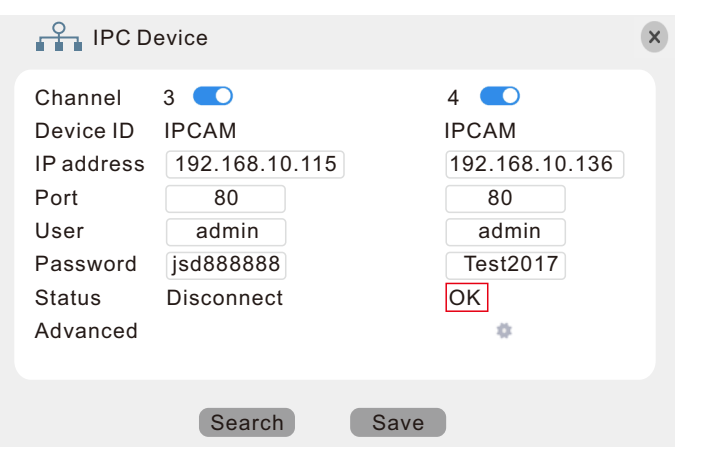

Click  $\ast$   $\ast$  " to enter the IPC information interface.

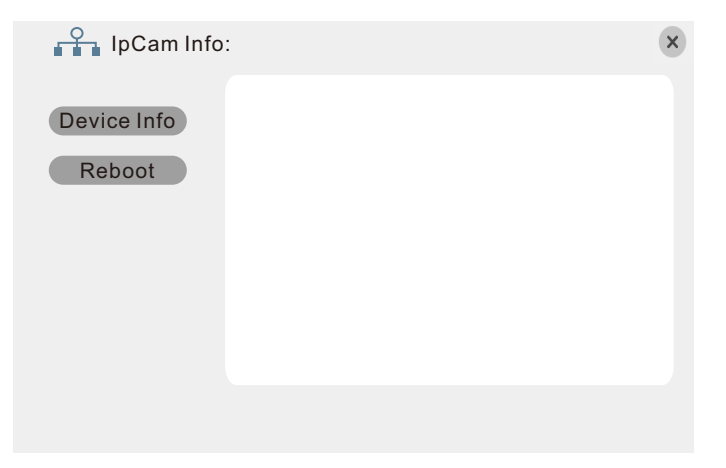

**[Device Info]:** Touch the option "Device Info" to get the IPC information. **[Reboot]:** Touch the option "Reboot" to restart the device remotely.

#### **C. RTSP**

This indoor monitor support RTSP protocol, user can view one live feed channel with the remote access to the indoor monitor through "**VLC Media Player**".

First enable the option "RTSP", the blue icon "  $\bullet$  " indicates RTSP is enabled. Touch "**RTSP**" to enter the RTSP setup menu.

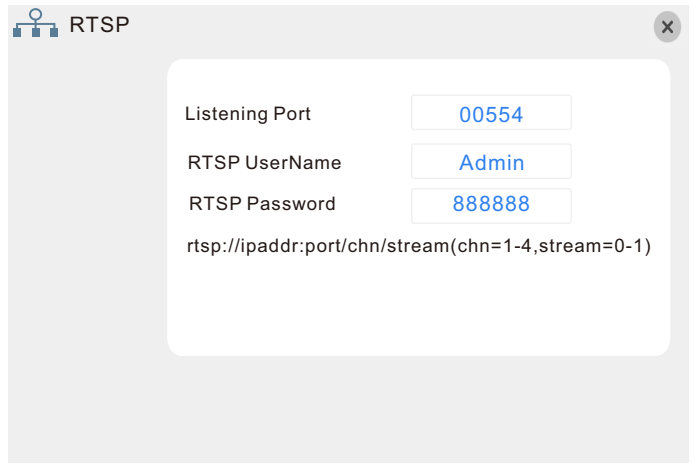

**[Listening Port]:** To set up the RTSP port, default value is "554". **[RTSP UserName]:** To set up the RTSP user name, default value is "Admin". **[RTSP Password]:** To set up the RTSP password, default value is "888888".

#### **How to use RTSP?**

First please download "VLC Media Player" from "http://www.videoLan.org/VLC", and then install the VLC media player on your PC.

According to the following method to view live video of the indoor monitor remotely. **1**. **Run VLC media player.**

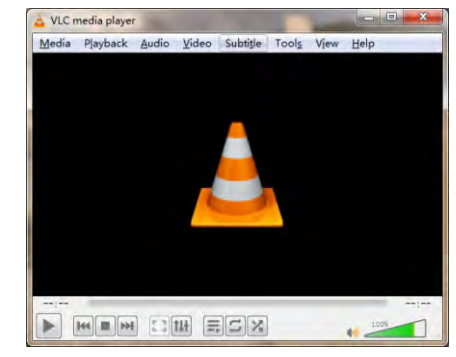

#### **2. Open "Media->Stream…->Network" (see the following figures).**

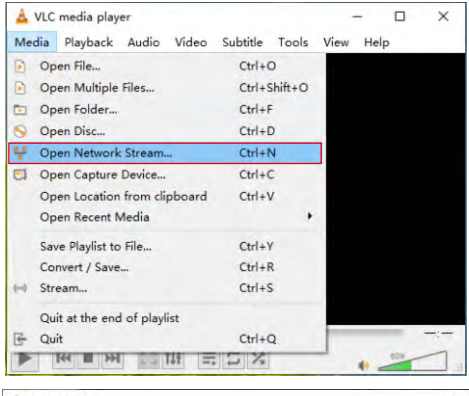

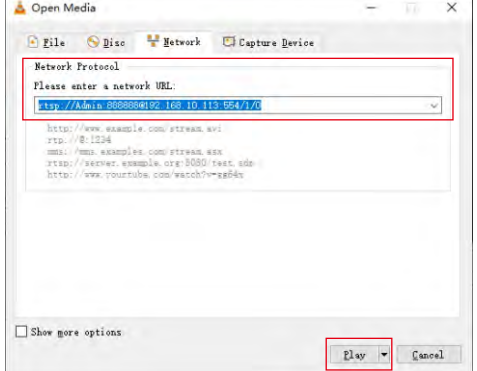

3. Input the right path such as "**rtsp://user:password@ipaddress:port/ chn/stream**"(chn=1,

2,3,4, stream=0 or 1, 0 means main stream, 1 means sub stream) in the address field "**Please enter a network URL**", then click the button "Play" to the next interface to play. **User** is the same as entering the indoor monitor system, default is "Admin". **Password** is the same as entering the indoor monitor system, default is "888888". **Chn** is the channel which will be connected remotely.

**Stream** is code flow type, include main code and sub code, "0" is mainstream, "1" is substream. **Port** is rtsp protocol port, default is "554".

For example, the ip address of the monitor is "192.168.10.113", the user name is "Admin", the password is "888888", and to view channel 1. When connecting with main code, input "rtsp://Admin:888888@192.168.10.113:554/1/0", and click "Play" to the next interface and

 $\arccording$  to the window information to enter the live view.

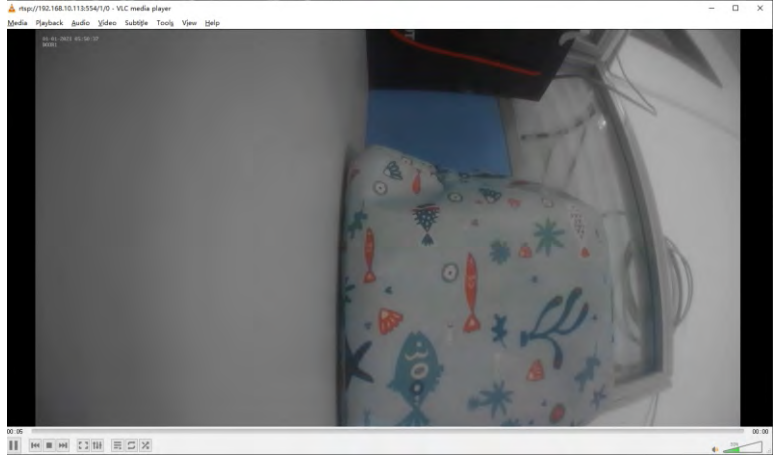

**Notice: User only can watch one channel view through the VLC media player, and can't playback through it.**

#### **D. Mobile Phone**

First enable the "Mobile phone" option before setting, the blue icon " $\bullet$ " indicates the "Mobile phone" is enabled.

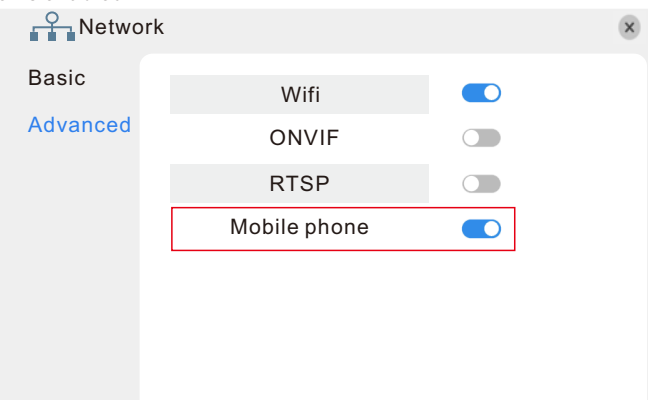

Touch "Mobile phone" to enter the Phone configuration interface.

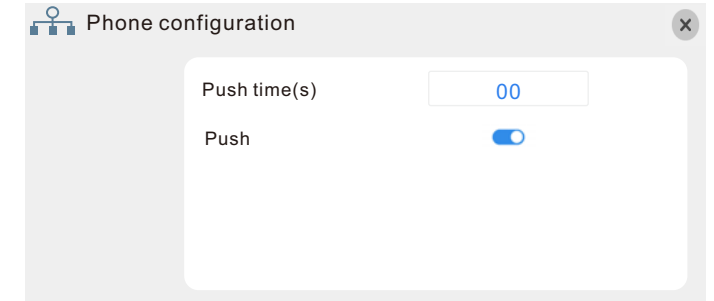

**[Push time(s)]**: In this field, the user can set up the alarm push delay time of alarm push of the visitor call when the indoor monitor is unanswered, and it can be set between 0s and 30s. For example, if the user sets 15s, if the visitor presses the call button of the outdoor camera, when the indoor monitor is unanswered, the message will be pushed to the owner's mobile phone after 15 seconds .

**[Push]:** "  $\bullet$  " indicates the push function is to be enabled.

After modifying the parameters, the user needs to touch " $\times$ " to exit the menu interface and save the parameters automatically.

#### **2.3.4 Alarm**

Touch " $\left[\frac{8}{3}\right]$ " - Alarm"(The option character turns blue when selected) to enter the "Alarm" menu. "Alarm setup" include "Motion" and "I/O".

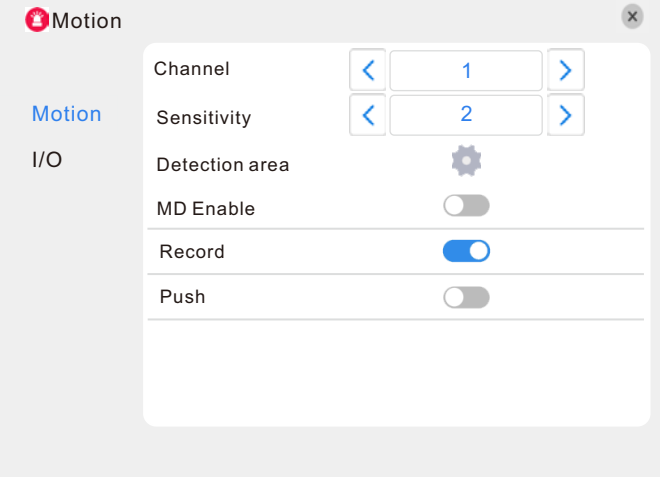

### **2.3.4.1 Alarm--Motion 2.3.4.2 Alarm-I/O**

To enter motion setup, the dialog window where Sensitivity, MD Area, Enable Switch, record settings and Push Switch can be set will appear.

**[Channel]**: In this field, select the channel to be set up.

**[Sensitivity]**: Each channel has a specific sensitivity setting; there are eight levels, with "1" being the highest level of sensitivity; tap " < " or ">" to enter the editing mode, and touch the value to adjust the level.

**[Detection area]**: Sometimes, it is necessary to have some regions in the camera's coverage area enabled with the motion detection feature, while other regions in the same coverage area do not require this functionality. This may be handy when, for example, the camera covers the road and an adjoining area. While it would be useful to have the motion detection enabled on the area near the entrance to a building, it would most likely not be helpful to see it triggered every time a car or truck passes by on the nearby road. Each channel has a specific regional motion detecting setting. Touch "  $\bullet$ ". When viewing the selected channel's coverage area using the MD Area option, the blue area is where motion detection is activated, and transparent block is the area where motion detection is not activated.

Touch and drag the frame to set up the region for motion detection, after completing the settings, touch to exit.

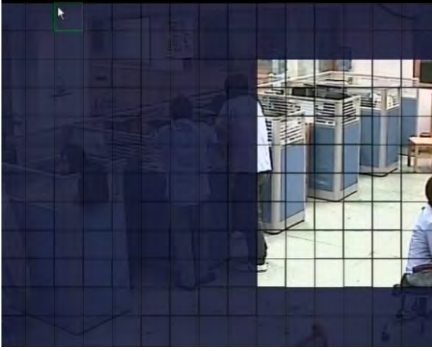

**[MD Enable]:** Each channel has a corresponding channel switch. "  $\bullet$  " indicates that the motion detection alarm of the selected channel is enabled.

**[Record]:** "  $\bullet$  " indicates that the selected channel will record if it has been triggered by motion.

### **Note: To select this option, please make sure that the SD card has been inserted, the video data can be stored on the SD card normally.**

**[Push]: " "** indicates that if the selected channel is triggered by motion alarm, the detection information will be pushed to the owner's mobile phone.

**Note:** Please make sure that both the indoor monitor and the owner's phone are connected to the Internet.

After modifying the parameters, the user needs to touch  $\sqrt{a}$  " to exit the menu interface and save the settings automatically.

To access the "I/O Alarm" menu, a dialog window where the I/O Alarm Status, Record, Alarm ring and Push settings can be set will then appear.

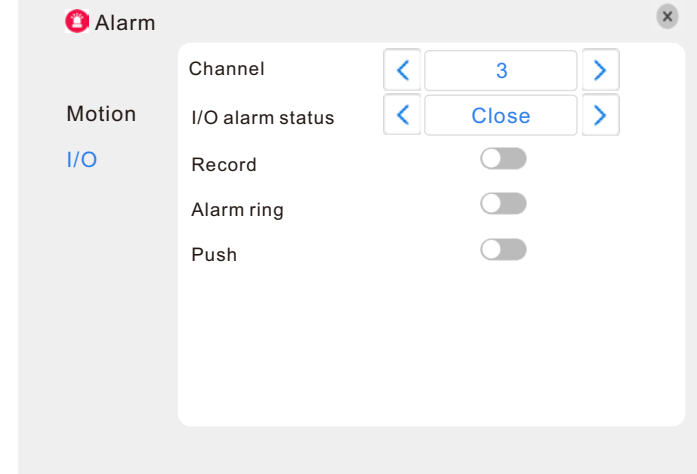

[**Channel**]: In this field, select the channel(3 or 4) to be set up.

[**I/O alarm status**]: Each channel corresponds to an I/O status (see the following status explanations), which means that when an I/O alarm is triggered, it will activate the corresponding channel to start alarm recording or alarm push.

#### **I/O status types:**

**NO:** set the I/O to **NO**(normally open), which means that in its normal state, the sensor is kept under constant low voltage. If the output voltage changes from low to high, then the alarm will be triggered.

**NC:** set the I/O to **NC**(normally close), which means that in its normal state, the sensor is kept under constant high voltage. If the output voltage changes from high to low, then the alarm will be triggered.

**Close**: Set the I/O to "Close", which means that the external sensor alarm is not in use.

**[Record]: "**  $\bigcirc$  " indicates that the relevant channel will record if it is triggered by activity detected by the sensor.

#### **Notice: To select the option, please make sure that the SD card has been inserted, and the video data can be stored on the SD card normally.**

**[Alarm ring]:** When the sensor connected to camera 1/camera 2 is triggered to alarm, set the alarm ring tone of camera 1/camera 2 channel.

**[Push]:** "  $\bullet$  indicates that if the selected channel is triggered by I/O alarm, the alarm information will be pushed to the owner's mobile phone.

#### **Note:** Please make sure that both the indoor monitor and the owner's phone are connected to the Internet.

After modifying the parameters, the user needs to touch  $\degree$   $\degree$   $\degree$  to exit the menu interface and save the settings automatically.

### **2.3.5 Record Scheduling**

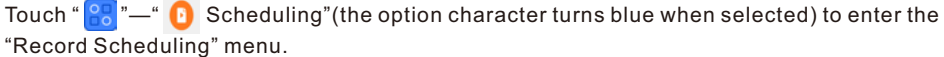

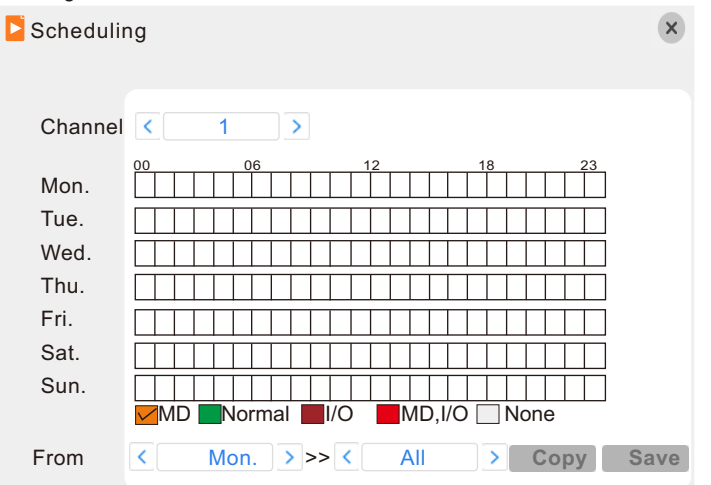

**[Channel]**: Users can select All, channel 1, channel 2, channel 3 or channel 4. There are five modes for recording: "MD", "I/O", "Normal", "MD, I/O", "None". Different colors are used to identify the different recording modes: Orange refers to "MD record", black red refers to "I/O record", green refers to "normal record", red refers to "MD&I/O record", gray refers to "no record".

To set up weekly schedules, touch on the box of the recording status to be used (Alarm, Normal, or No record) and then touch on each box in the schedule time-line that this recording status is to be applied to. See the "Scheduling" screenshot in the preceding figure.

Each gray block represents one hour on a 24-hour clock, i.e. the first block(next to each day of the week).represents the hour from midnight-01:00 AM and the last block (below the "23" on the right hand side of the screen) represents the hour from 11:00 PM-midnight. After setting up the record schedule, touch the  $"$  Save  $"$  button at the bottom of the screen to save it. Alternatively, left-click and drag the frames of the boxes in the schedule time-line where you want to.

Another way to set up schedules is to create a schedule for one day of the week, and then use the "Copy from" and ">>" drop-down menus and " Copy " copy button settings to apply the setting from one day to another day or a series of up to all seven days of the week. To do this, first create a schedule for one day. Then, from the "Copy from" drop-down menu, select the first day of the week that the schedule should apply to. Next, from the "to" drop-down menu, select the last day of the week that the schedule should apply to, and click " Copy " copy button. For example, to set a schedule where the device uses MD recording from 2:00 AM until 1:00 PM, and normal recording from 1:00 PM until 10:00 PM on Tuesdays, Wednesdays, Thursdays, and Fridays, the process would be as follows:

**1.** Touch the orange box at the bottom of the screen to select "MD record". Then, in the row of gray boxes next to the "TUE." box, click all of boxes from the third box from the left to the box  under the "12" at the top of the timeline(the box directly under the "12" should be selected) in order to select the hours between 2:00 AM and 1:00 PM.

- **2.** Touch the green box at the bottom of the screen to select "normal record." Then touch all of the boxes in the same row from the box immediately to the right of the box under the "12" at the top of the timeline to the third box from the right to select the hours from 1:00 PM-10:00 PM.
- **3.** The preceding steps set a schedule for Tuesday, which can now be copied to Wednesday, Thursday, and Friday. To copy it, from the "Copy from" field, first select "Tues."
- **4.** In the ">>" field, select "Fri." and then touch " Copy " button.

**5.** To save this schedule, touch the " Save " button at the bottom of the screen. Regardless of whether the schedule is set for each day individually or by copying one schedule to multiple days of the week, it is necessary activate it by touching the " $\degree$  Copy  $\degree$ " button. Without touching the " Save " the schedule will not take effect.

### **2.3.6 User**

Touch " $\left|\frac{1}{n}\right|$ "  $\rightarrow$  User" to enter the "User" menu. In this field, a password for accessing the indoor monitor system can be set or changed.

" Login with password" indicates the password is enabled, and user must input the correct password to login the system.

After the password verification is set up (marked " $\bullet$ ") the Administrator can set up to seven user passwords, as well as an Administrator password. If the password function is enabled, it will be necessary to enter the password before logging in.

Note: Once the password has been enabled, it is necessary to log in to the system as "Admin" in order to manage users; The Administrator's username ("Admin") cannot be modified. The default password for Admin is "888888".

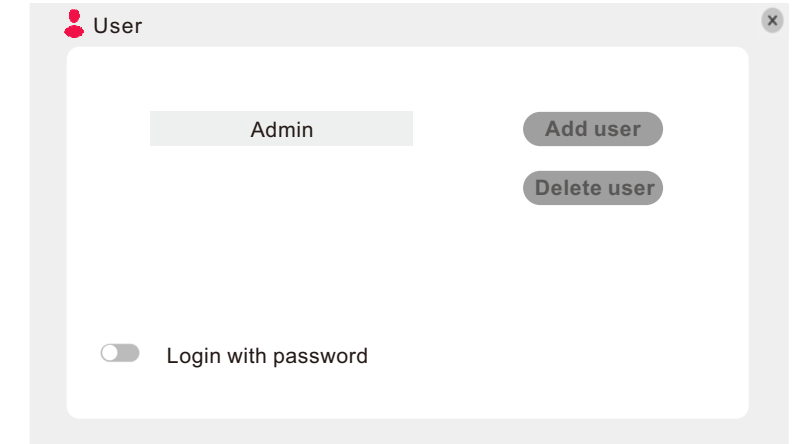

The following settings can only be set by the system administrator (who will be referred to throughout this manual as "the Administrator"; the username for the system administrator is "Admin").

[Add User]: Touch " Add user " to add new users. In this window, enter the new user's name and password in the corresponding fields, and then to confirm the password, enter it a second time in the "Confirm Password" field. The length of the password must not exceed 6 digits. And the user can add seven users at most. Touch  $\degree$  Save  $\degree$  if to save.

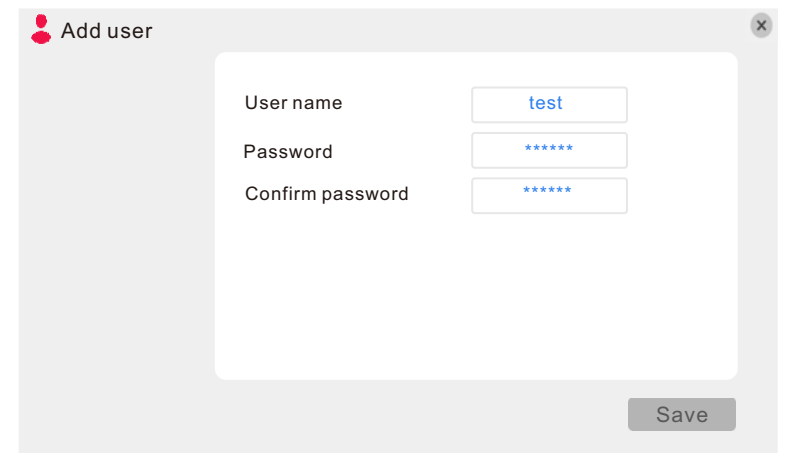

**[Delete User]**: In this window (see the following figure), the Administrator can delete users ( " " indicates the current user has been selected) by selecting the user of the user account to be deleted. And touch " Delete user " to enter the window to confirm whether to delete the selected user(s).

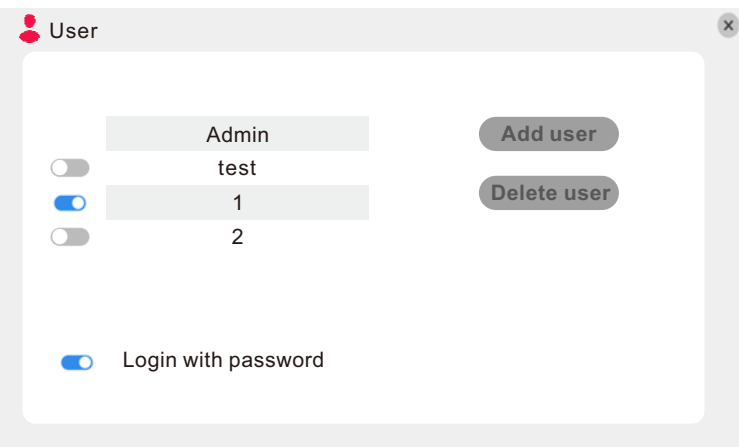

**[Modify Password]**: Select a user to enter the interface to modify user's password. In this window, the Administrator can change the system's password. For security reasons, before a new password can be set, it is necessary to enter the original password.

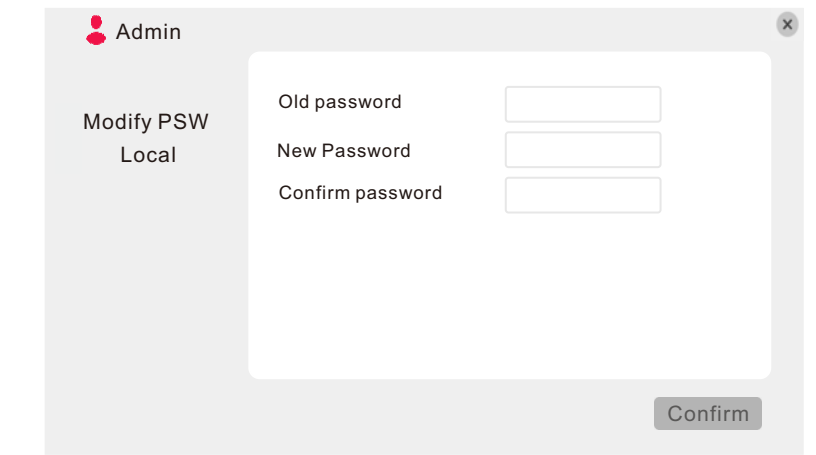

**[Local Permission]**: This allows the Administrator to give each user its permission to access a unique set of indoor monitor functions. That is, the Administrator can give a user access to one, some, or all of the following functions: Record, Playback, Set parameter, Ring, and Upgrade/Reboot/Maintenance/Format/Default, and the set of functions that one user is allowed to access may include functions that are different from the set of functions that another user is allowed to access (see the below figure).

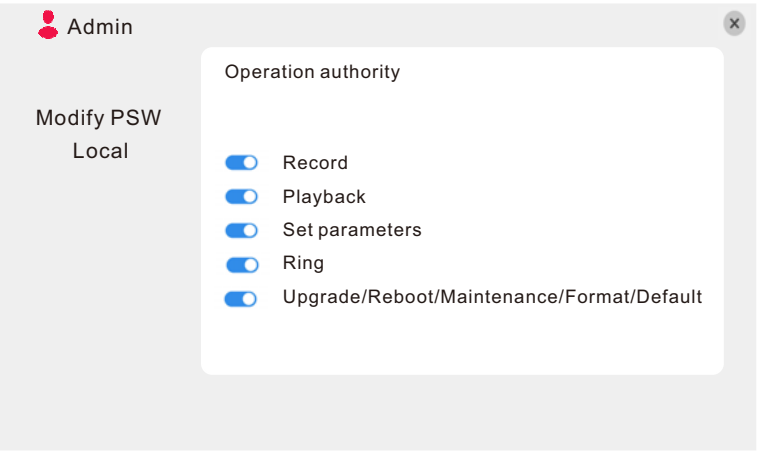

Notice: " $\bullet$  "indicates that authority is enabled, " $\circ$ " indicates that authority is disabled. Touch "  $\overrightarrow{X}$  " to exit the menu interface, and settings will be saved automatically.

### **2.3.7 Maintenance**

Touch " $\left[\frac{1}{2}\right]$ "  $\rightarrow$   $\left[\frac{1}{2}\right]$  Maintenance"(the option character turns blue when selected) to enter the "System maintenance" menu. Options include "SD", "Default" and "System Upgrade".

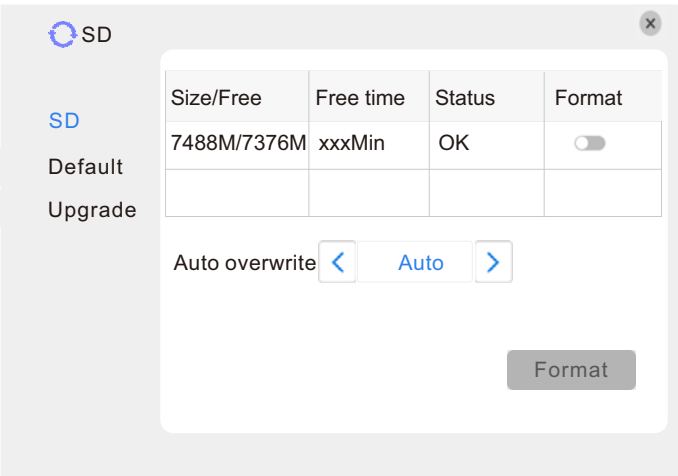

### **2.3.7.1 SD**

To enter the "System Maintenance", select "SD" (see adjacent figure).

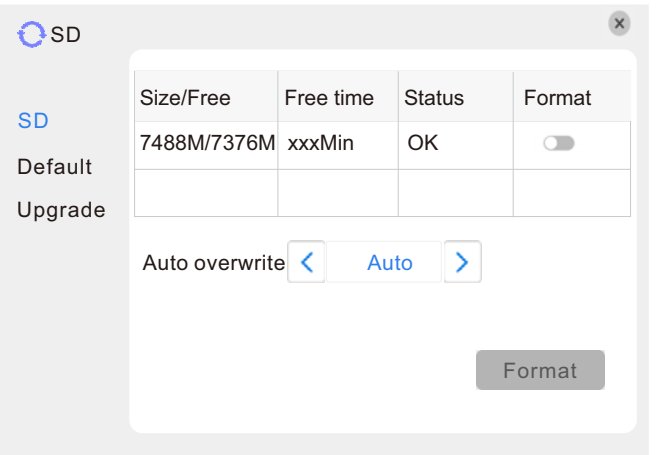

**[Size/Free]**: This field indicates amount of space available and the amount of unused space available on the SD card.

**[Free Time]**: This field indicates remaining recording time on the SD card.

**[State]**: There are three available statuses: "OK" and "No SD".If a new SD card is used with the device for the first time, please format the SD card.

**[Format]**: First enable the format option function. The blue icon "  $\bullet$  " indicates the option of "format" is enabled, and touch " Format " to begin formatting.

**[Auto overwrite]**:Options Include "Disable and Auto". If the user chooses "Disable", the recording stops when the SD card is full. Once the SD card is full, it will not record again until "overwrite" is enabled. If the user chooses "Auto", recording continues and overwrites previous recording when the SD card is full.

**Notice: When the user inserts the SD card into the monitor, the monitor will automatically restart.** 

### **2.3.7.2 Default**

Touch "Default" to enter the "Restore to default" menu.

The system restores the default configuration status in the factory, and corresponding setting can be resumed based on options on the menu. User can select "All" to restore all the settings to the original factory settings. The options include: Time, Color and margin, Record schedule, User, Maintenance, Network, Network advanced, Alarm setup and Tuya.

### Prompt: The language can't be resumed.

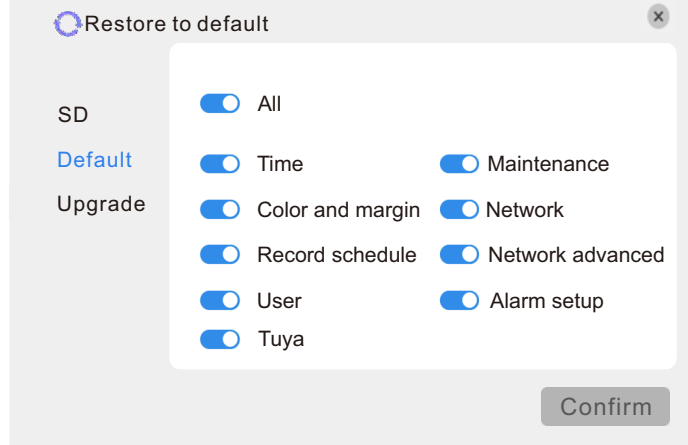

### **2.3.7.3 Upgrade**

To enter the "**System Maintenance**", select "upgrade"(see adjacent figure).

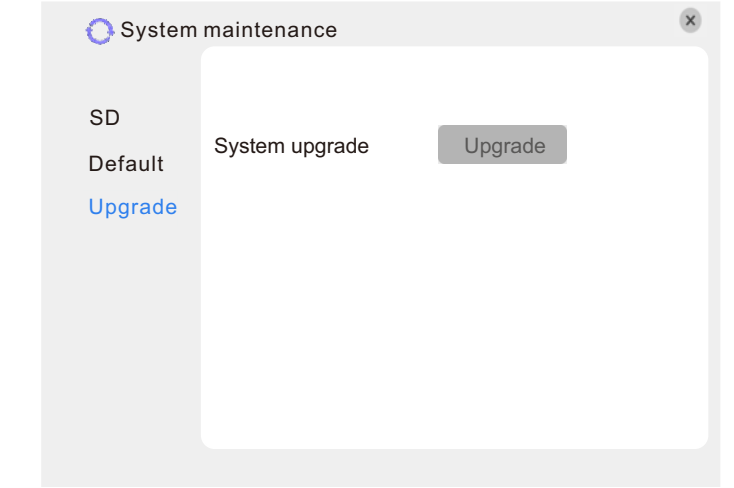

First copy the upgrade software "MC6630\_MZ96360H2W\_CEMP\_V1.0.0\_211026.sw" to the SD card, then insert the SD card into the monitor, and the monitor will restart automatically. After the monitor restarts, enter the "System upgrade" menu, touch " Upgrade " to upgrade the firmware, and the warning information "**System upgrading, it will take 2 or 3 minutes. Do not power off!**" pops up.

After a while, the monitor will restart automatically. After the monitor restarts, the system software upgrade process will be shown on the screen.

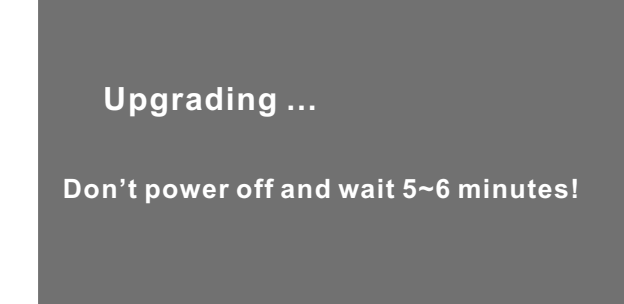

#### **Notice:**

**1. The system upgrade takes at least five minutes; during this period, please do not remove the SD card or turn off the monitor. After the upgrade is complete, the device will restart automatically .**

**2. The SD card file system must be FAT32.**

### **2.3.8 Information**

Touch " $\left[\frac{1}{2}\right]$ "—"  $\odot$  Information"(the option character turns blue when selected) to enter the "Device information" menu. The information included accessible through this interface includes: UUID, Recording channel, the software version and the release date.

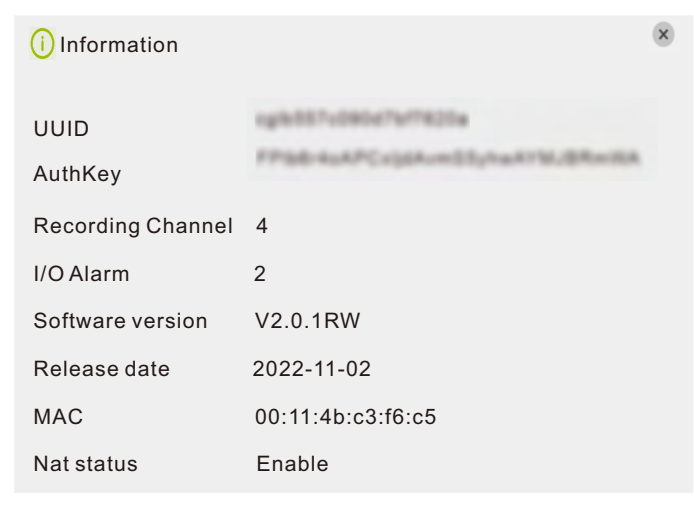

### **2.3.9 Save/Exit**

On the "Configuration" menu, touch "  $\mathbf{\times}$  to exit the menu interface and all the settings will be saved automatically.

### **3. Mobile Phone Software Visit**

### **Home Security Begins at the Tuya Smart**

Your new security products are start of Tuya Smart around your entire property. Now, you'll always be connected to your home, so you can watch over your property and answer it from anywhere.

#### **Note:**

**1). Router Band--This IP indoor monitor will only connect to the 2.4GHZ band. If you have a dual-band router, you must create unique SSID for the 2.4GHZ and 5GHZ bands. Prior to initiating the syncing process, make sure your device is connect to the 2.4GHZ SSID.**

**2). Router b/g/n --This IP indoor monitor works on 802(b/g/n) network.** 

G

### **Step 1. Download Tuya Smart app**

The **Tuya Smart** will walk you through setting up and managing your all security products. Search for "**Tuya Smart**" in one of the app stores, android in "**Play Store**", and IOS in "**App Store**".

**\* 70 宅 田 自 1250** 

### **Step 2. Sign up an account**

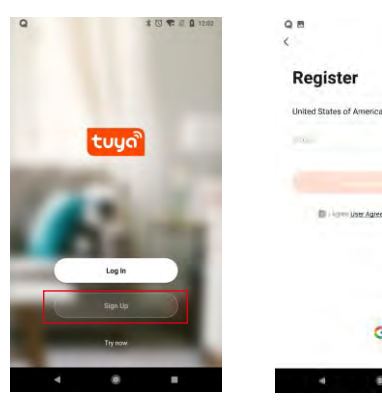

**Select registration region**.

**Email** is your available email account.

**Password** requires **at least 6~20 characters** with a mix of letters and numbers.

**Step 3.** Connect the IP indoor monitor to a WiFi router through a cable or WIFI. If through wireless connection, please refer to the following method.

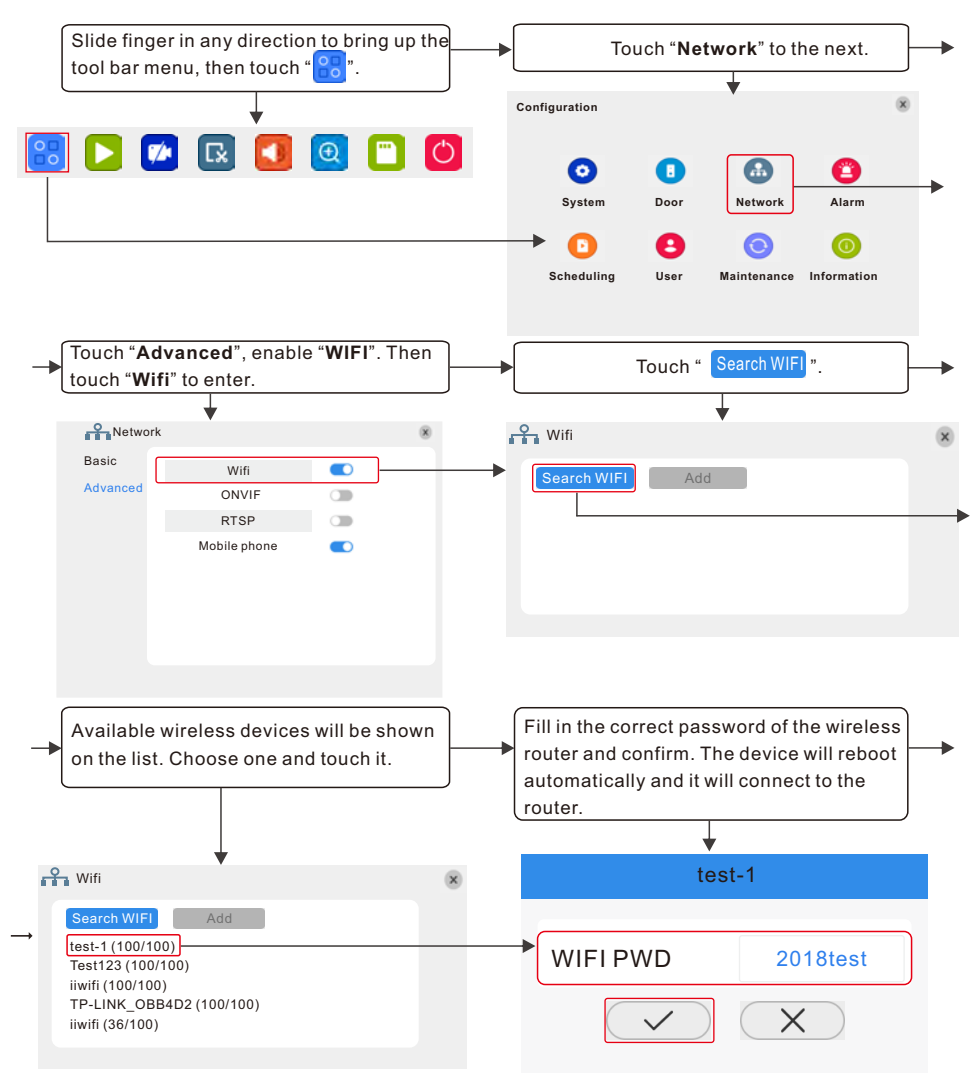

#### **Step 4. Connect your smart-phone to the same WiFi router.**

**Note: Please make sure both the IP indoor monitor and your smart-phone are connected to the Internet.** 

**Step 5. Login the Tuya Smart app, add a new IP monitor refer to the following two methods.** 

**One: Click "Add Device"->"Searching for nearby devices"->choose available device found to add.**

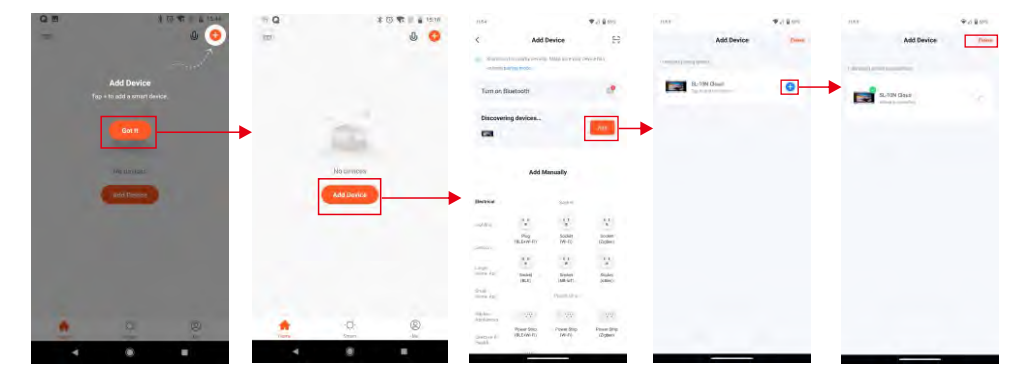

**Two: Add a new IP monitor manually.** 

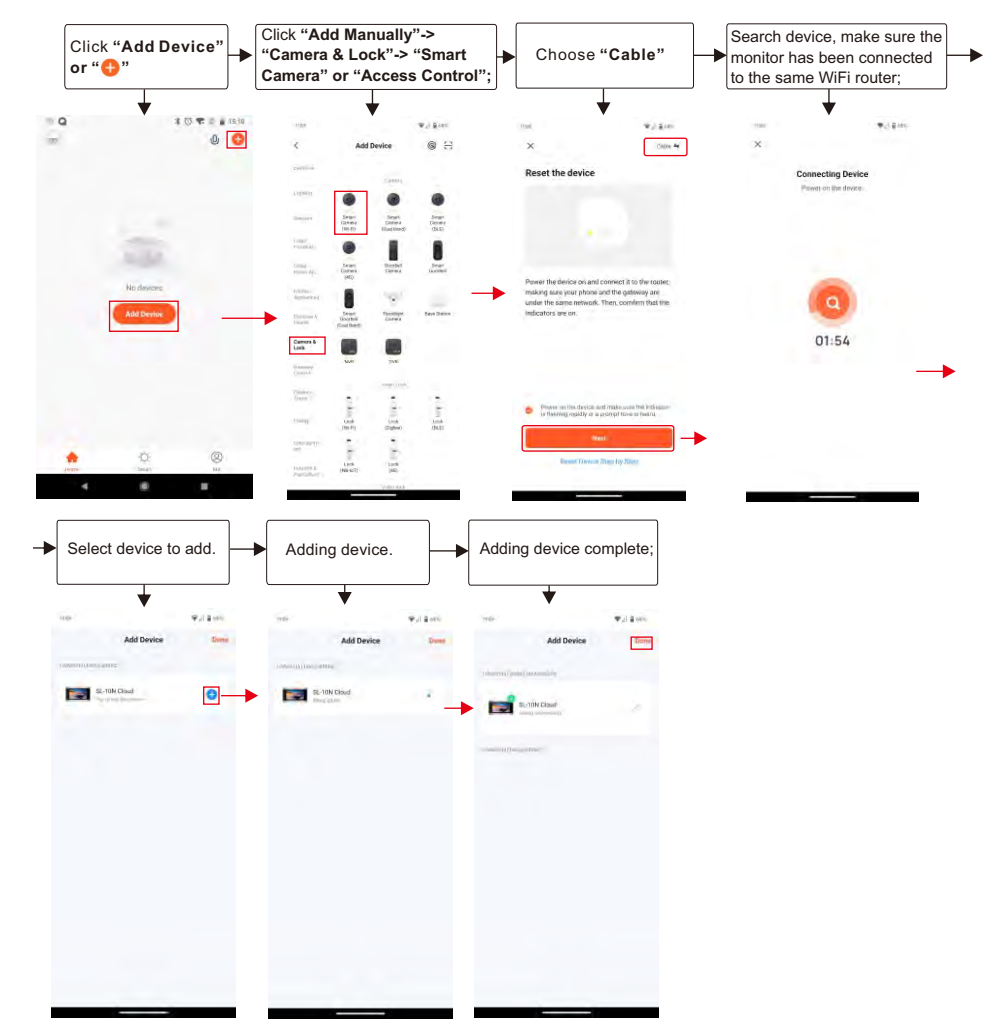

### **3.1 The icons on live view 3.2 Share your device**

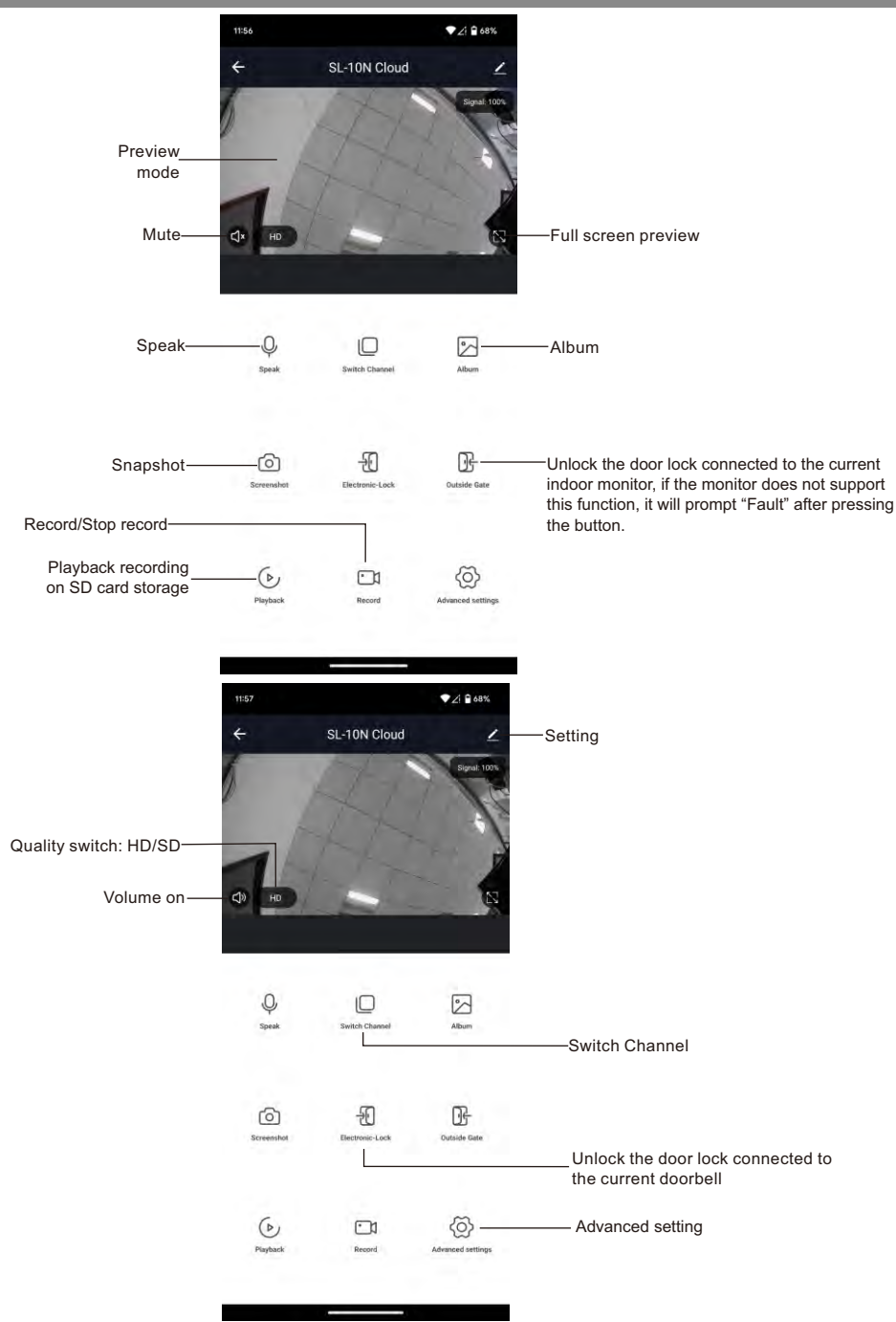

**Steps**: **Settings**>>**Share Device**>>Tap on "**Add Sharing**">>Type in account>>Confirm Sharing.

**Note:** If a permanent resident in your home has an account, we recommend that you go to "**Home Management**" interface to set the account as a family member and share all your family devices and "Tap-To-Run" Scene with the family member.

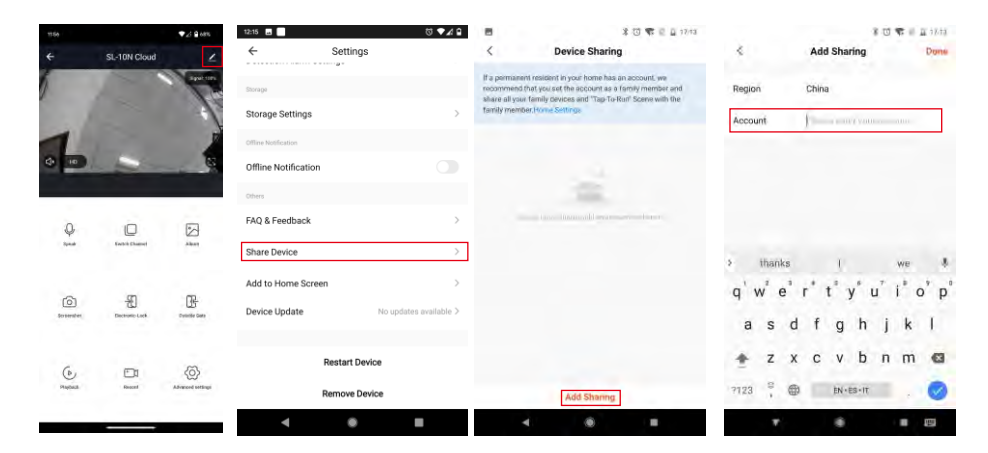

### **3.3 Remove your device**

### **Steps**: **Settings**>>**Remove Device**>>Confirm. **Note:** When remove the device on the app, the current monitor will auto-reboot.

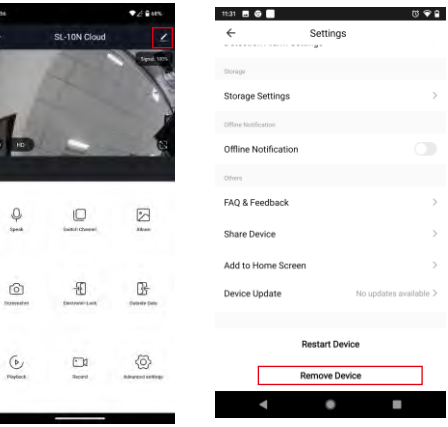

This device complies with part 15 of the FCC Rules. Operation is subject to the following two conditions: (1) this device may not cause harmful interference, and<br>Note that the conditions is a state of the condition of the This device complies with part 15 of the FCC Rules. Operation is<br>not cause harmful interference, and<br>(2) This device must accept any interference received, including in This device complies with part 15 of the FCC Rules. Operation is subject to the following two conditions: (1) this device may<br>not cause harmful interference, and<br>(2) This device must accept any interference received, inclu

This device complies with part 15 of the FCC Rules. Operation is subject to the following two conditions: (1) this device may<br>not cause harmful interference, and<br>(2) This device must accept any interference received, inclu This device complies with part 15 of the FCC Rules. Operation is subject to the following two conditions: (1) this device may<br>not cause harmful interference, and<br>(2) This device must accept any interference received, inclu This device complies with part 15 of the FCC Rules. Operation is subject to the following two conditions: (1) this device may<br>not cause harmful interference, and<br>(2) This device must accept any interference received, inclu in a residential installation and the particular installation. This device must accept any interference received, including interference that may cause undesired operation.<br>
Changes or modifications not expressly approved (2) This device must accept any interference received, including interference that may cause undesired operation.<br>Changes or modifications not expressly approved by the party responsible for compliance could void the user' (2) This device must accept any interference received, including interference that may cause undesired operation.<br>Changes or modifications not expressly approved by the party responsible for compliance could void the user' Changes or modifications not expressly approved by the party responsible for compliance could void the user's authority to<br>operate the equipment. This equipment has been tested and found to comply with the limits for a Cla operate the equipment. This equipment has been tested and found to comply with the limits for a Class B digital device,<br>pursuant to Part 15 of the FCC Rules. These limits are designed to provide reasonable protection agai

- 
- 
- 
- 

This equipment complies with the FCC RF radiation exposure limits set forth for an uncontrolled environment. This equipment complies with the FCC RF radiation exposure limits set forth for an uncontrolled environment. This should be installed and operated with a minimum distance of 20cm between the radiator and any part of your body.<br>This equipment complies with the FCC RF radiation exposure limits set forth for an uncontrolled environment.